# **4 Instrument Functions**

This chapter describes the functions of the instrument and its options which can be activated manually via menus or by remote control (frequency and level settings, analog modulations, sweep, and general functions not directly related to signal generation).

# **RF Frequency**

The RF frequency can be set directly using the [FREQ] key or via the Frequency menu. In the Frequency menu, the frequency of the RF output signal is entered and indicated under Frequency.

In frequency settings made with the [FREQ] key, an arithmetic offset is taken into account. Such settings are indicated in the header line of the display. This makes it possible to enter the desired output frequency of subsequent units, if any (eg mixers). The offset can also be entered in the Frequency menu (see next section: "Frequency Offset").

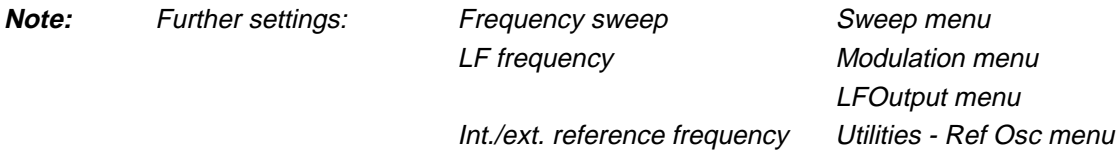

Menu selection: Frequency

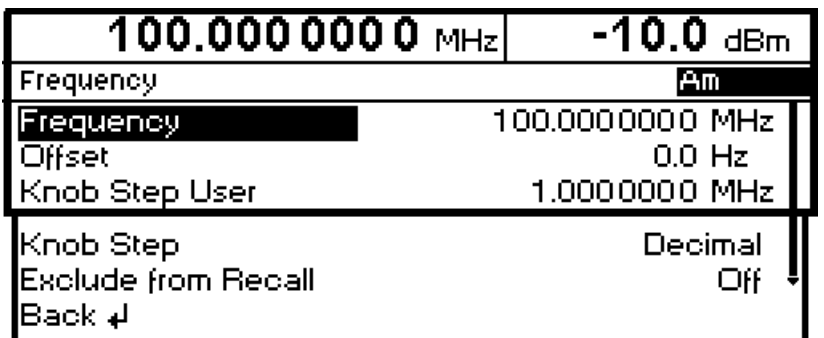

Fig. 4-1 Frequency menu

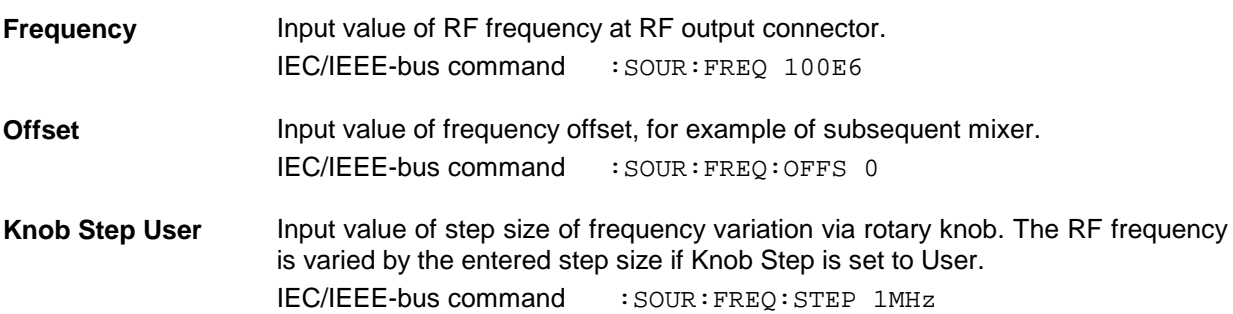

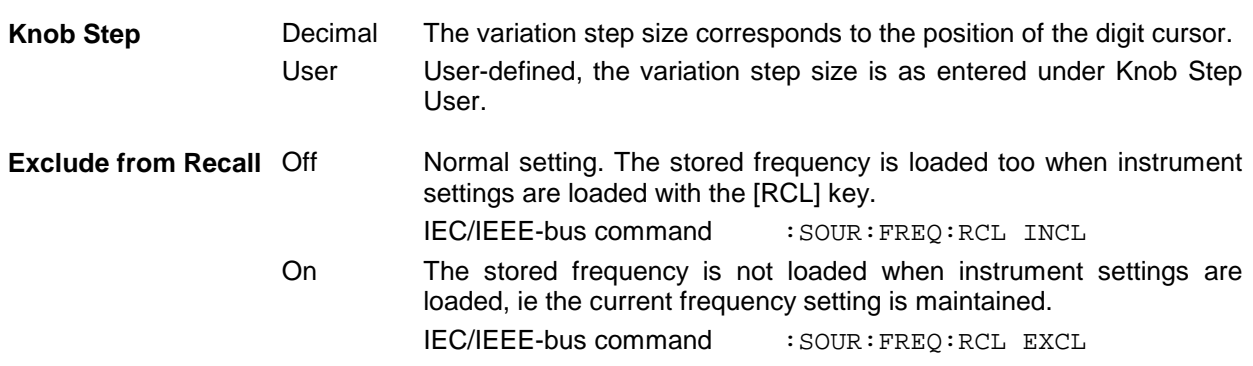

### **Frequency Offset**

On the SML it is possible to enter an offset for subsequent units, if any, in the Frequency menu. Such entries are taken into account in the frequency displayed in the header line, which indicates the frequency of the RF signal at the output of the units in question (see Fig. 4-2).

The frequency of the RF output signal in the Frequency menu is calculated from the frequency displayed in the header line and offset values as follows:

 $RF$  output frequency = frequency displayed in header line – offset

The entry of an offset causes a change of the frequency value displayed in the header line (the value taking into account the offset is displayed). The value of the RF output frequency is displayed under Frequency in the Frequency menu.

The entered offset remains active also for frequency sweeps.

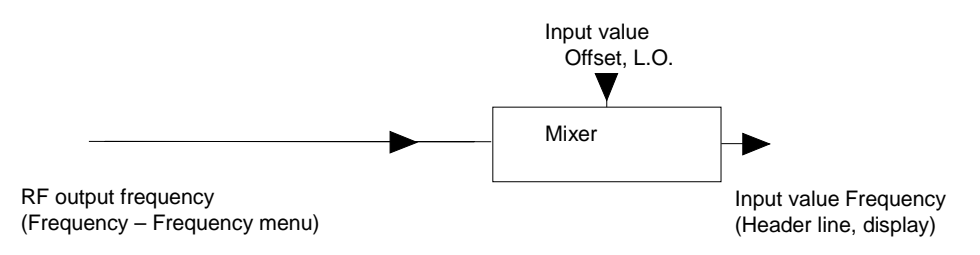

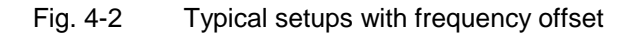

# **RF Level**

The RF level can be set directly using the [LEVEL] key or via the Level - Level menu.

In the Level - Level menu, the set RF output level is entered and indicated under Amplitude.

In level settings made with the [LEVEL] key, the offset of a subsequent attenuator/amplifier is taken into account (see section "Level Offset"). This makes it possible to enter the desired level at the output of subsequent units. The offset can also be entered in the Level - Level menu under Offset.

dBm, dBµV, mV and µV can be used as level units. The four unit keys are labelled with the respective units. To change to another level unit, simply press the corresponding unit key.

#### **Note:** - The note "Unleveled" appears in the status line if the displayed level is not attained.

-Further settings: Level Sweep Sweep menu

Menu selection: Level - Level

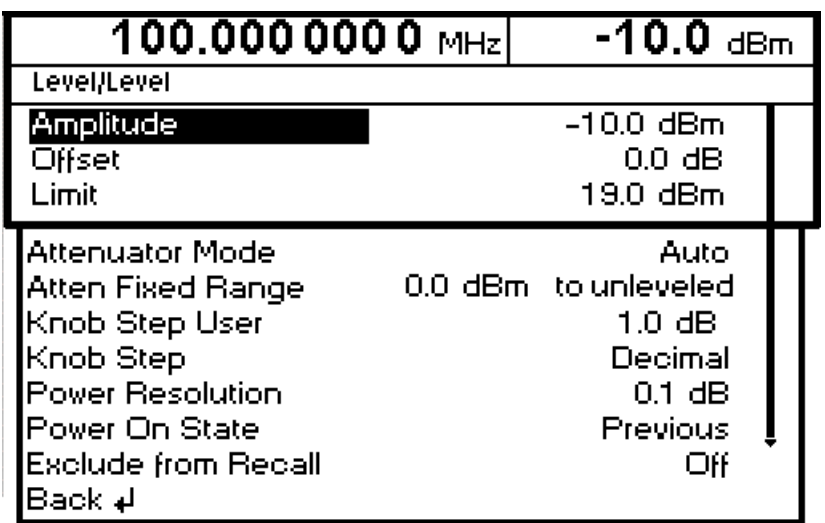

Fig. 4-3 Level menu

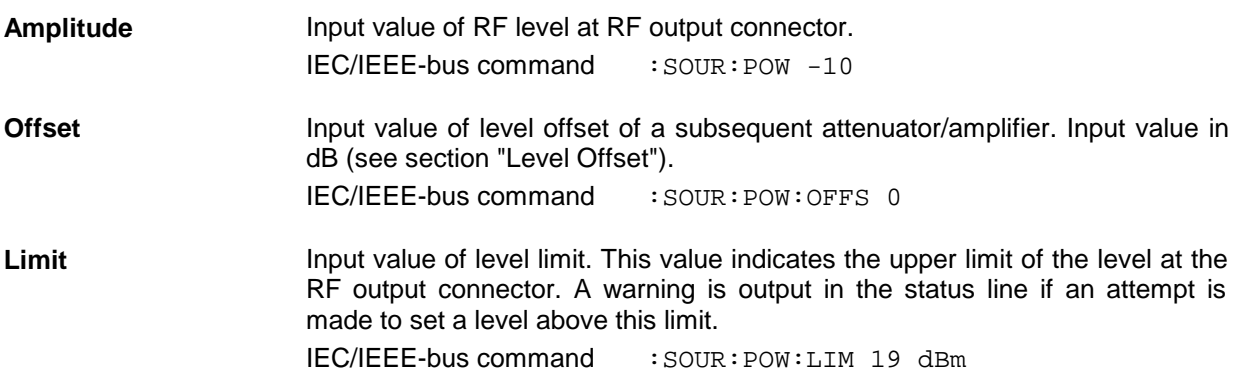

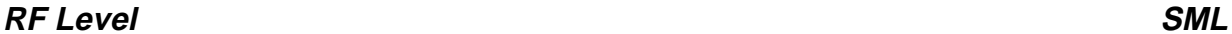

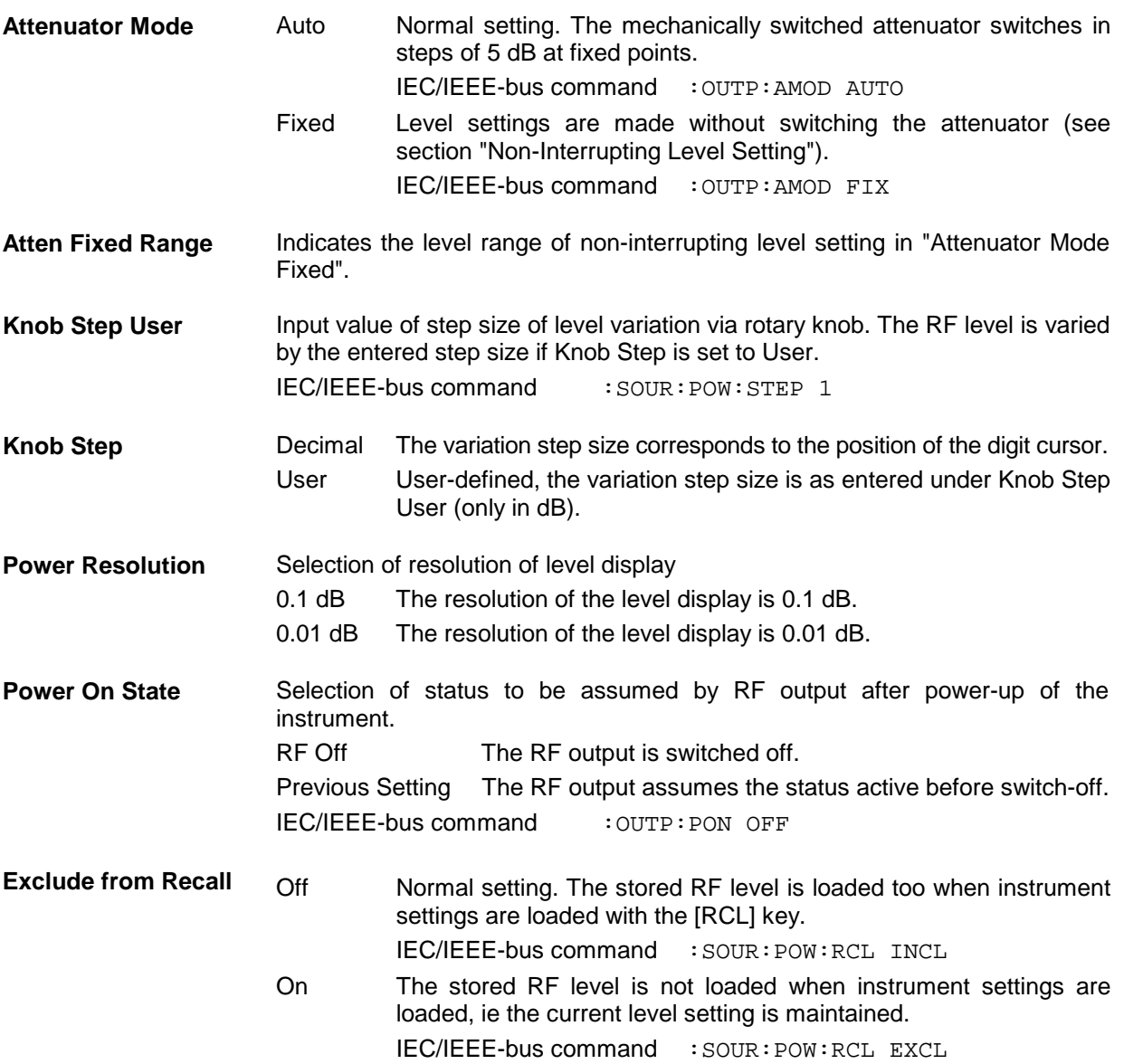

## **Level Offset**

On the SML, it is possible to enter an offset for a subsequent attenuator/amplifier, if any, in the Level menu. The offset is taken into account in the display in the header line (see below), which represents the level value of the signal at the output of the subsequent unit (see Fig. 4-4).

The level of the RF output signal is therefore calculated from the amplitude displayed in the header line and the offset entered in the Level - Level menu as follows:

 $RF$  output level = amplitude displayed in the header line – offset

The entered offset has no influence on the RF output signal of the SML; the offset is only taken into account in the displayed level value. The value with the offset can be directly entered with the [LEVEL] key.

The RF output level of the SML is indicated in the Level - Level menu.

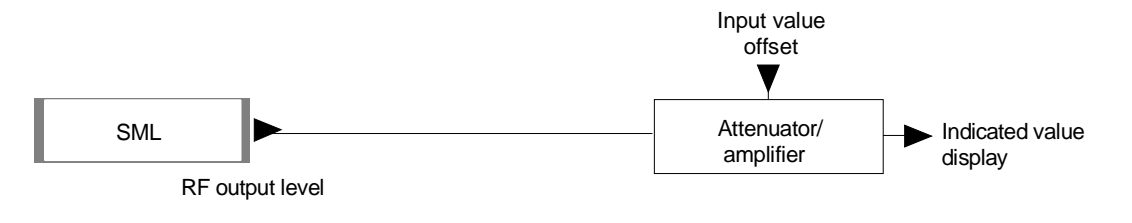

Fig. 4-4 Typical setup with level offset

# **Non-Interrupting Level Setting**

With Attenuator Mode Fixed, non-interrupting level setting is performed. Electronic attenuator switching is used instead of interrupting, mechanical attenuator switching.

If the level falls below the permissible variation range, the warning "Level underrange" is output in the status line of the display; if it attains or goes beyond the upper limit value, the warning "Level overrange" or "Unleveled" is output. Level accuracy and spectral purity are not guaranteed.

## **Switching On/Off Automatic Level Control (ALC)**

Settings for automatic level control (ALC) can be made in the Level – ALC menu.

When level control is switched off (ALC State Off), switchover is made to a sample-and-hold mode. In this mode, level control is switched on automatically for a short time after each level or frequency setting and the level control is held at the value attained. Level control OFF is used in multisource measurements to improve intermodulation suppression.

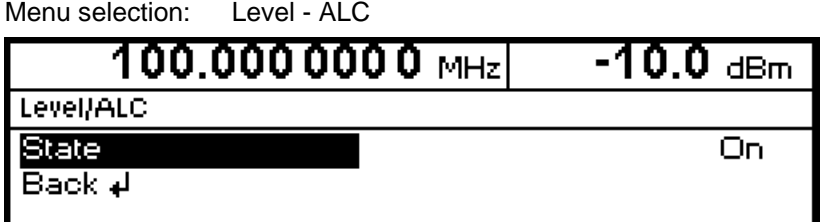

Fig. 4-5 Level - ALC menu (preset setting)

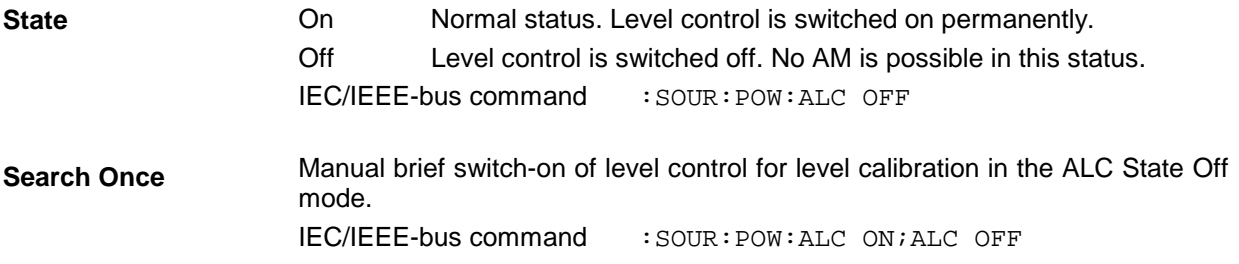

### **User Correction (Ucor)**

The "User correction" function can be used to create and activate lists in which level correction values are assigned to arbitrary RF frequencies.

Up to 10 lists with a total of 160 correction values can be compiled. For frequencies not included in the list, level correction values are determined by interpolation based on the nearest correction values.

When user correction is switched on, Ucor (user correction) is displayed in the header field in addition to the level. The RF output level is the sum of both values.

Level + Ucor = output level

If an offset is selected at the same time, the displayed level value is the difference between the amplitude and the offset entered in the Level menu.

Amplitude − offset = level

User correction is active in all operating modes when switched on.

Menu selection: Level - UCor  $-10.0$  dBm 100.0000000 MHz Level/UCor  $\overline{Am}$ State Off UCor0 Select List **Delete List Edit List** Insert |Back **∌** 

Fig. 4-6 Level - UCor menu

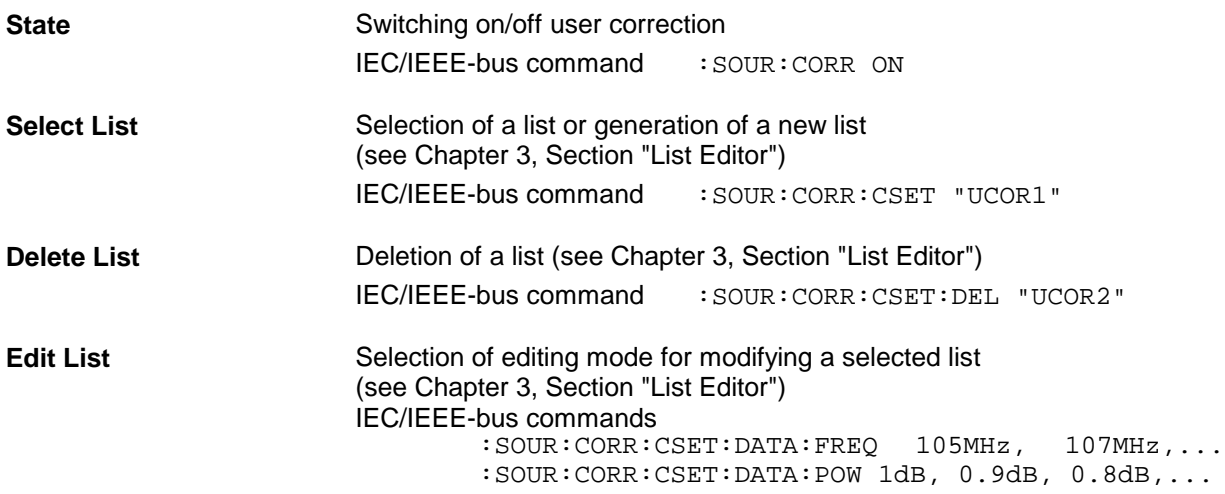

Menu selection: Level - UCor

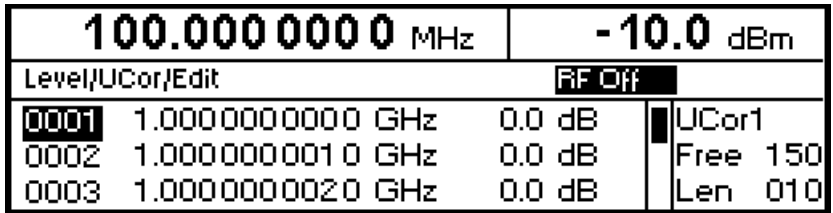

Fig. 4-7 UCor - Level menu

**UCor** Indication of list item number.

**Free** Available space. Free 150, for example, means that there is free space for a total of 150 pairs of values (elements) in the list memory.

Len **Len** Occupied space. Len 010, for example, means that the current list occupies 10 elements in the list memory.

## **[RF ON/OFF] Key**

The RF output signal can be switched on and off with the [RF ON/OFF] key. This does not influence the current menu. When the output signal is switched off, "RF Off" appears in the header field with the level display. With RF Off, the 50  $\Omega$  source impedance is maintained.

IEC/IEEE-bus command : OUTP OFF

# **Modulation - General**

The SML offers the following modulation types :

- amplitude modulation (AM),
- frequency modulation (FM),
- Phase modulation (ΦM),
- Pulse modulation PULSE (Option SML-B3).

Internal or external modulation sources can be used.

## **Modulation Sources**

#### **Internal modulation source**

For AM and FM/ΦM, an internal modulation generator (Lfgen) is available. For more information see section "LF Generator".

For internal pulse modulation (option SML-B3), the instrument is equipped with a pulse generator. For more information see section "Pulse Generator".

#### **External modulation source**

For external modulation, input connectors MOD (AM, FM/ΦM) and PULSE (Pulse modualtion) are available at the rear panel of the instrument. External AM and FM/ΦM can be AC- or DC-coupled.

External modulation signals should have a voltage of  $V_p = 1$  V (V<sub>rms</sub> = 0.707 V) to maintain the displayed modulation depth or deviation.

### **Simultaneous Modulation**

Basically, any combination of AM, FM/ΦM and pulse modulation is possible. There are restrictions only for FM and ΦM.

Two-tone AM and two-tone FM/ΦM can be selected via menu (Modulation - AM (FM/ΦM) - AM (FM/ΦM) Source - Two Tone).

### **Mutual Switch-Off of Modulation Types**

As FM and ΦM use the same modulator, they cannot be activated simultaneously. They deactivate one another.

**Note:** IEC/IEEE-bus control according to SCPI does not allow the selection of the incompatible modulation types FM and ΦM. With remote control, an error message is output when an attempt is made to activate these types of modulation (see Chapter 9).

## **[MOD ON/OFF] Key**

The various types of modulation can be switched on and off directly using the [MOD ON/OFF] key or via the Modulation menu. If switch-on is made using the [MOD ON/OFF] key, the modulation sources which are set in the modulation menus are used.

The [MOD ON/OFF] key can be effective either for all types of modulation or only for a selected modulation. The selection of modulation types for which the [MOD ON/OFF] key is to be effective is made in the Utilities – Mod Key menu.

If only one type of modulation is selected, it is switched on or off each time the [MOD ON/OFF] key is pressed.

If all modulation types are selected, the [MOD ON/OFF] key has the following effect:

- If at least one modulation type is active: Pressing the [MOD ON/OFF] key switches off all active modulation types. The modulation types which were active are stored.
- If no modulation type is active: Pressing the [MOD ON/OFF] key switches on the modulation types that were last switched off with this key.

# **Modulations**

## **Amplitude Modulation**

Settings for amplitude modulation can be made in the Modulation - AM menu.

**Notes:** - The specified AM data are valid only up to 6 dB below the maximum level in each case. For level values exceeding this threshold, AM data are guaranteed only with linearly decreasing modulation depth.

Menu selection: Modulation – AM

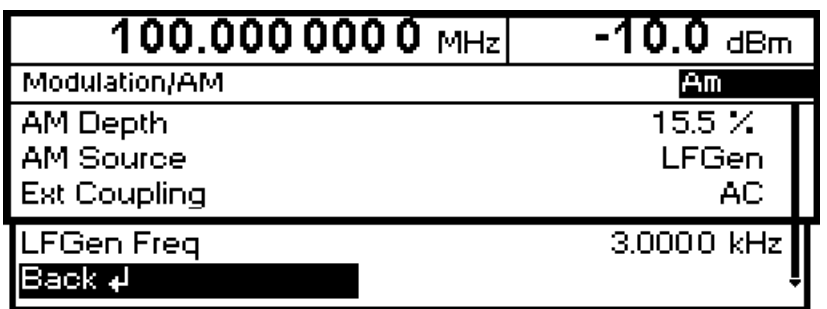

Fig. 4-8 Modulation - AM menu (preset setting)

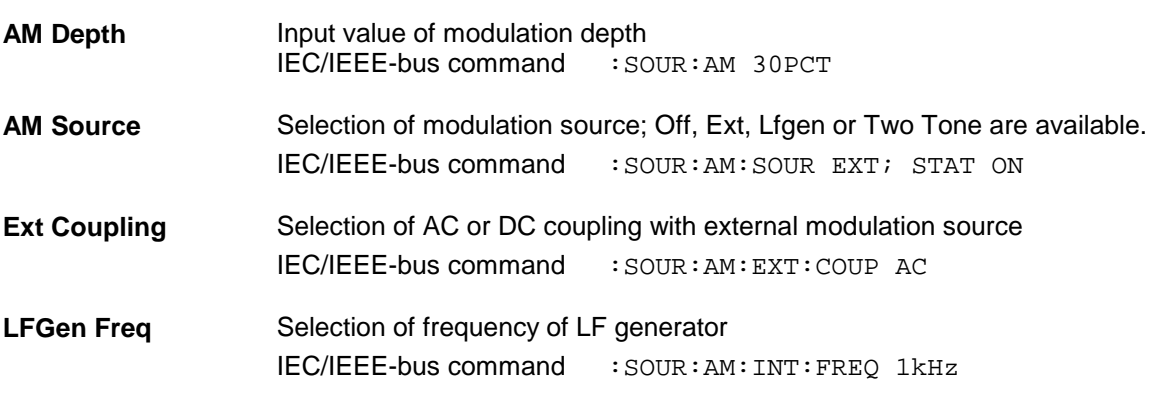

# **Frequency Modulation**

Settings for frequency modulation can be made in the Modulation - FM menu.

Menu selection: Modulation – FM  $100.0000000$  MHz  $-10.0$  dBm. Modulation/FM **FM Deviation** 10.0000 kHz **FM Source** Off **Ext Coupling** AC. 1.0000 kHz LFGen Freq FM Bandwidth Standard ł **FM Offset** |Back ∉l

Fig. 4-9 Modulation - FM menu (preset setting)

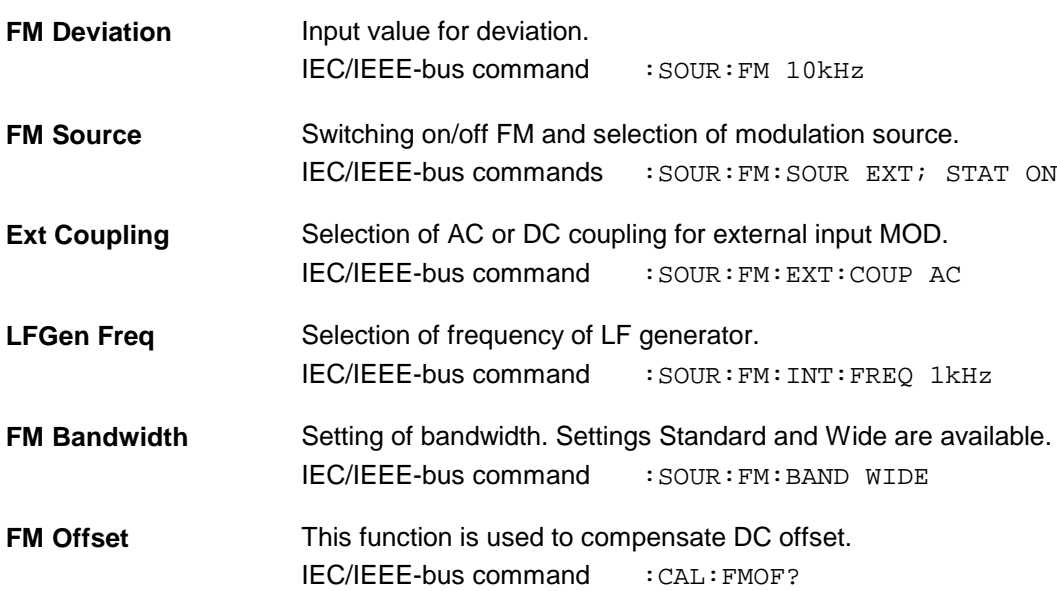

## **Phase Modulation**

Settings for phase modulation can be made in the Modulation  $-\sqrt{\epsilon}M$  menu.

Menu selection: Modulation –  $\mathcal{F}M$ 

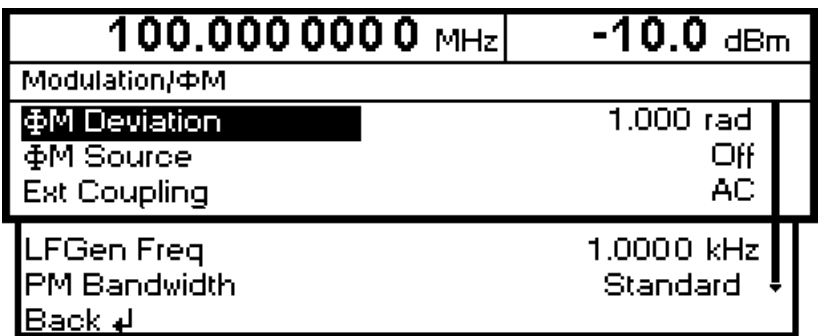

Fig. 4-10 Modulation -  $\mathcal{F}$ M menu (preset setting)

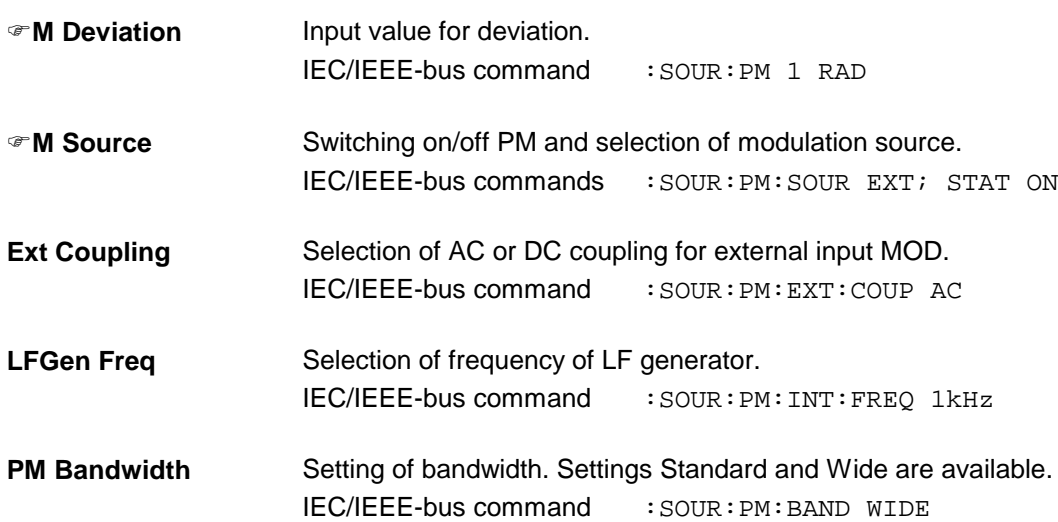

### **Pulse Modulation (Option SML-B3)**

The pulse modulator can be controlled from an external source or by an internal pulse generator. With external control, the external source feeds the pulse modulator directly. The envelope of the RF is identical to the control signal. With control by the internal pulse generator, the pulse shape of the pulse generator determines the envelope of the RF. The pulse delay, pulse width and pulse period can be set.

The polarity of pulse modulation is selectable. With Pulse Polarity = Normal, the RF level is switched on if HIGH level is present at the PULSE modulation input.

Settings for the pulse modulation and the pulse generator can be made in the Modulation - Pulse menu. Menu selection: Modulation – Pulse

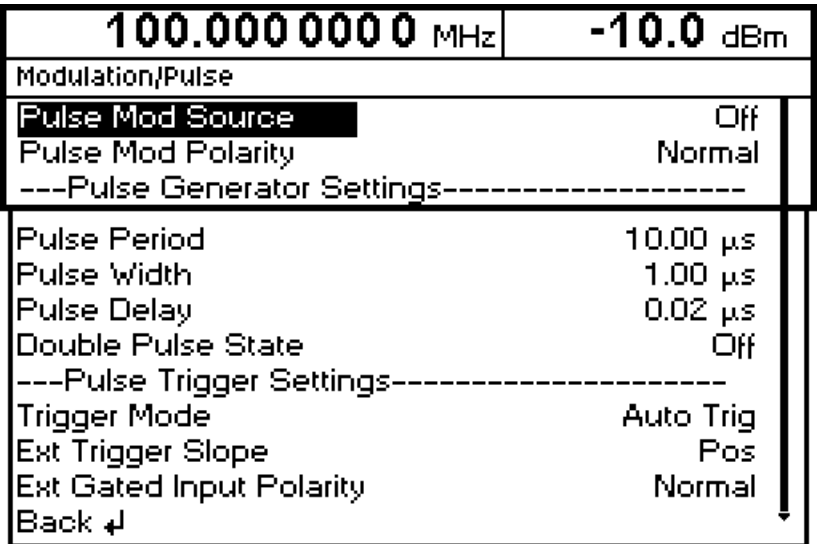

Fig. 4-11 Modulation - Pulse menu (preset setting), equipped with option SML-B3

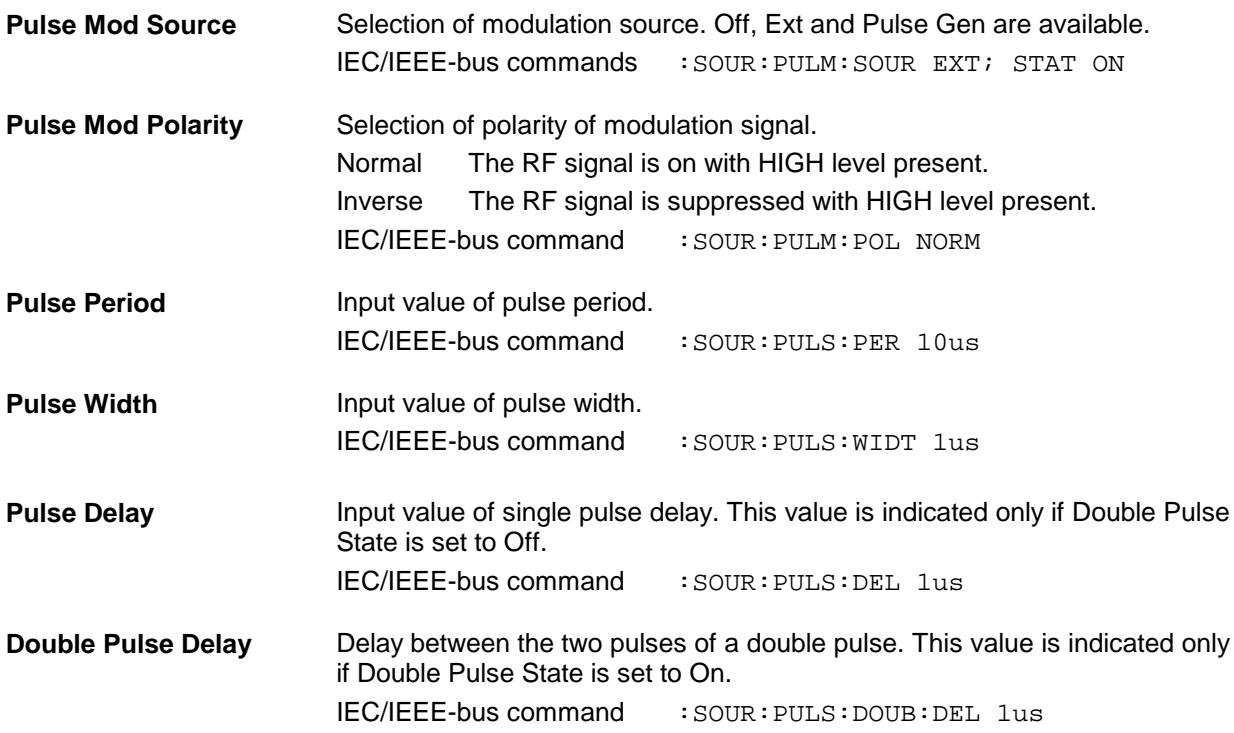

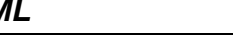

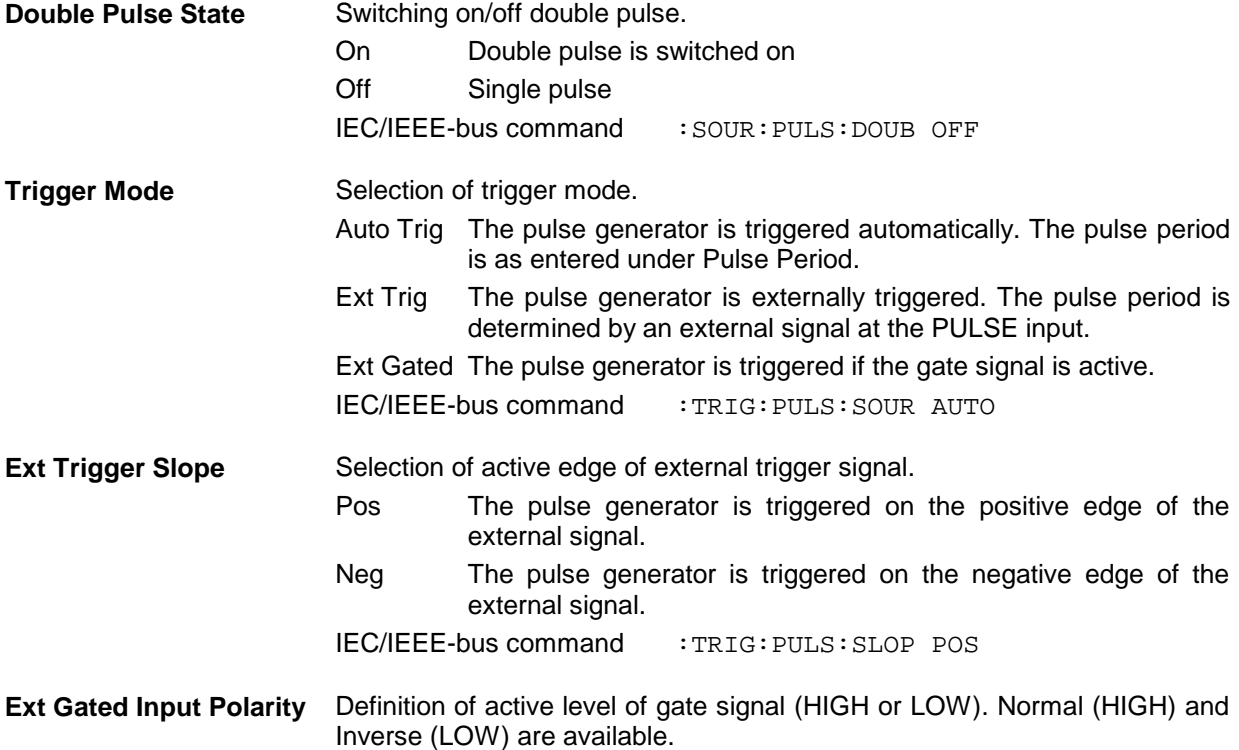

### **Pulse Generator**

As an internal modulation source, the pulse generator offers the possibility of setting single and double pulses with variable pulse delay, pulse width and pulse period. The pulse generator can be triggered internally or by an external signal at the PULSE input. The following Pulse modi can be selected: Auto Trig, Ext Trig, and Ext Gated (see Fig. 4-12 to Fig. 4-14). The internal trigger signal is derived from the reference frequency and hence very stable. In the trigger mode Ext Trig, the positive or the negative edge can be used for triggering the pulse generator. In the trigger mode Ext Gated, the pulse generator is triggered as long as an active Gate signal arrives at the PULSE input.

The pulse generator can also be used as an independent unit, ie without the pulse modulator being controlled if the pulse modulation source (Pulse Source) is switched to OFF or EXT. The pulse can be tapped at the VIDEO output.

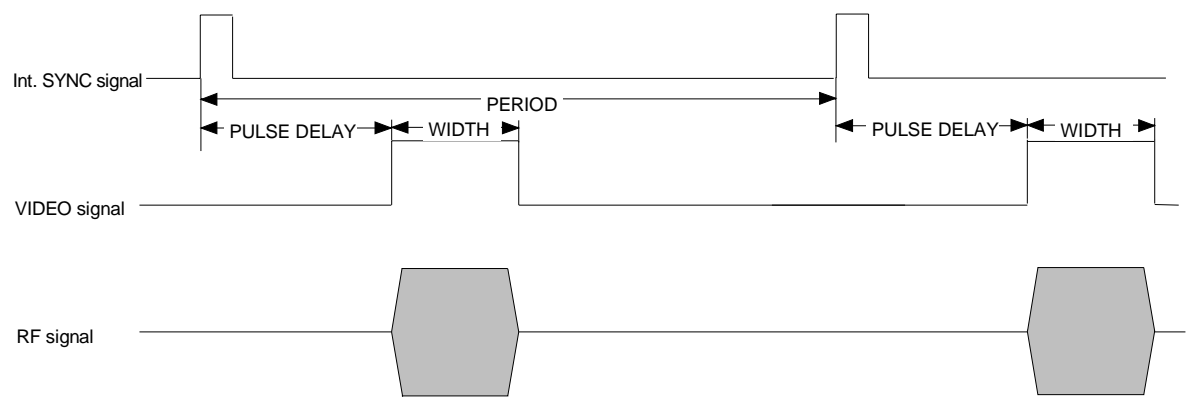

Fig. 4-12 Signal example 1: single pulse, Pulse mode = Auto Trig

#### **Modulations SML**

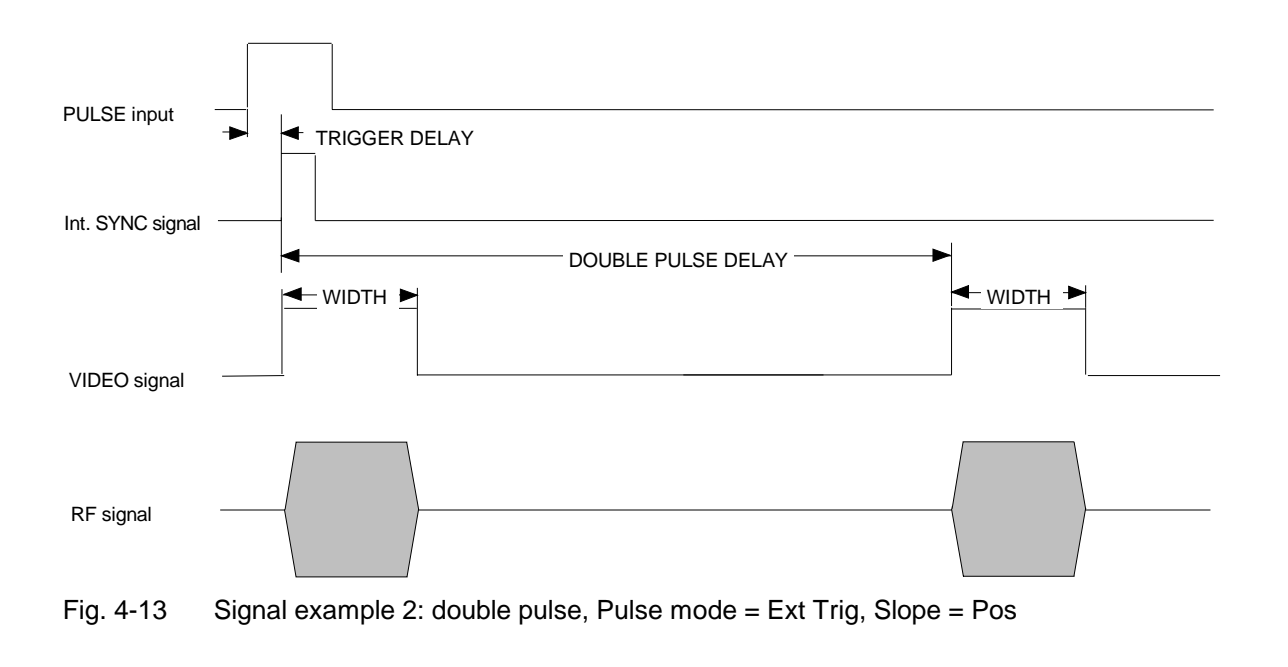

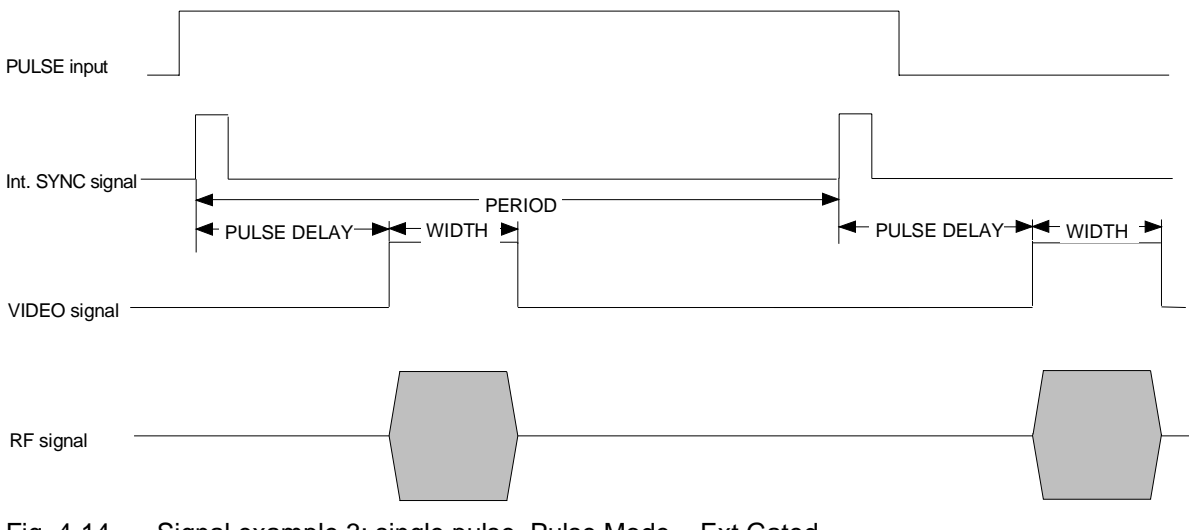

Fig. 4-14 Signal example 3: single pulse, Pulse Mode = Ext Gated

# **LF Generator**

The frequency of internal modulation signals can be selected in one of the modulation menus (AM, FM/ΦM) or in the LF Output menu (cf. Chapter 4, Sections "Amplitude Modulation", "Frequency Modulation", "Phase Modulation" and "LF Output").

# **LF Output**

The internal LF generator is available as a signal source for the LF output.

Settings for the LF output can be made in the LF Output menu.

- **Note:** Any change to the frequency of the internal modulation generator in the LF Output menu also affects the modulation for which the generator has been selected as a modulation source.
	- -The sweep function of the LF generator can be activated in the Sweep - Lfgen menu.
	- -Inputs can only be made in V or mV.

Menu selection: LF Output

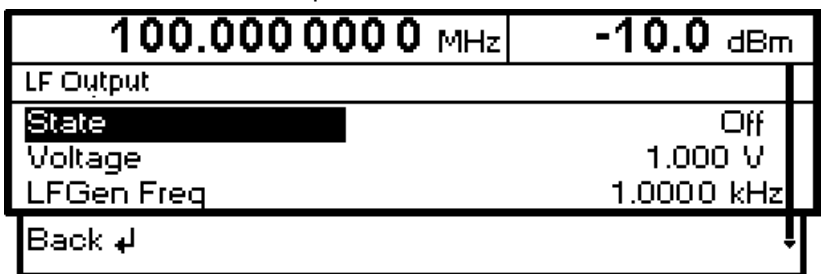

Fig. 4-15 LF Output menu (preset setting)

| <b>State</b>      | settings.                                                  | Switching on/off LF output. This parameter has no effect on the modulation  |
|-------------------|------------------------------------------------------------|-----------------------------------------------------------------------------|
|                   | IEC/IEEE bus command                                       | :OUTP2 ON                                                                   |
| Voltage           | here.                                                      | Input value of output voltage of LF output. A peak voltage is to be entered |
|                   | <b>IEC/IEEE</b> bus command                                | : OUTP2: VOLT 1V                                                            |
| <b>LFGen Freg</b> | Input value of frequency of internal modulation generator. |                                                                             |
|                   | IEC/IEEE bus command                                       | : SOUR2: FREO 3kHz                                                          |

# **PULSE/VIDEO Output**

The pulse generator output or video output is only available with Option SML-B3, pulse generator, cf. Section "Pulse Generator".

Menu selection: Pulse Output

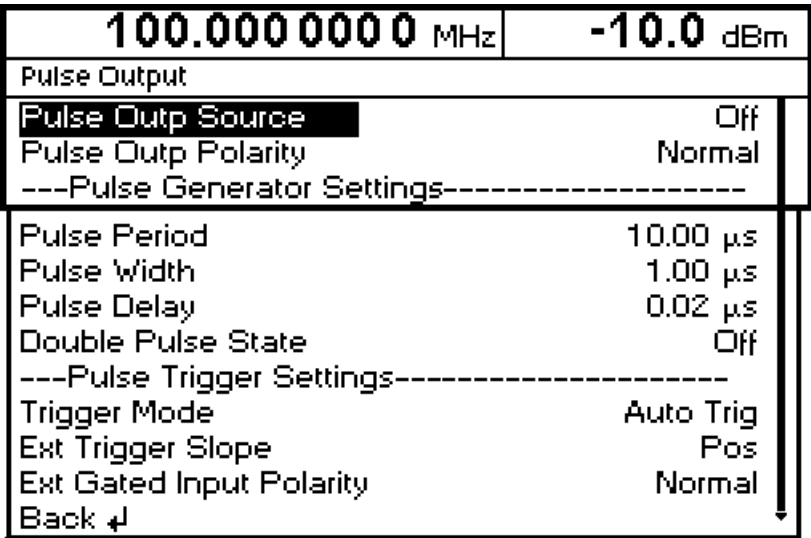

Fig. 4-16 Pulse Output menu

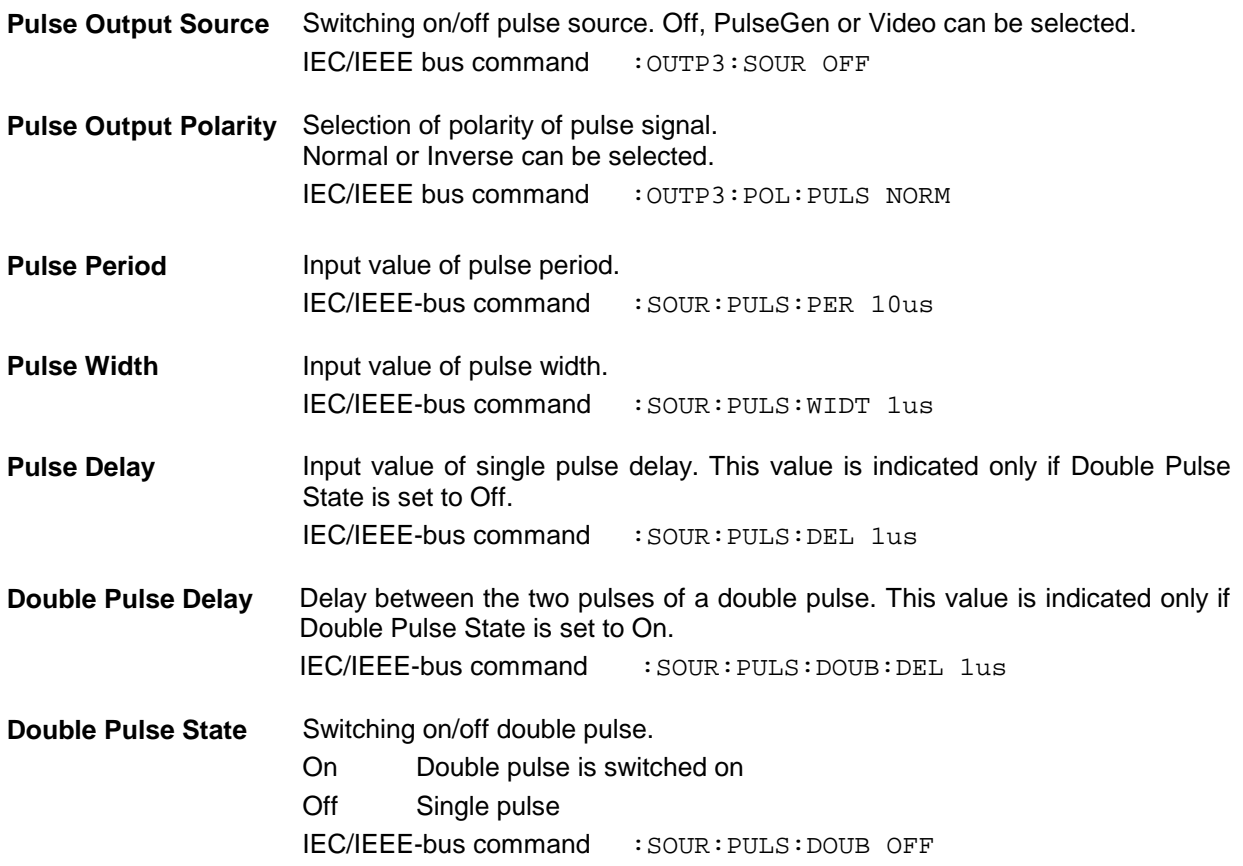

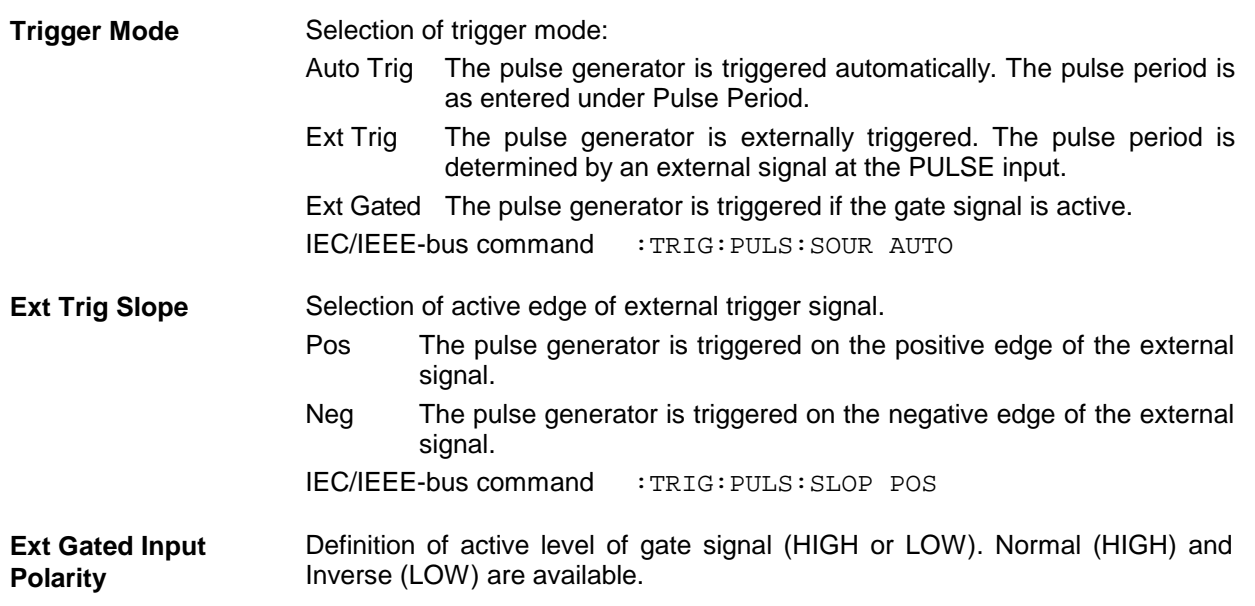

#### **Sweep SML**

# **Sweep**

The SML features digital, step-by-step sweep for the following parameters:

- RF frequency
- LF frequency
- RF level

A sweep is set in four basic steps, which are demonstrated by the following example, ie the setting of a frequency sweep:

- 1. Set sweep range (Start Freq and Stop Freq or Center Freq and Span).
- 2. Select linear or logarithmic sweep (Spacing).
- 3. Select step size (Step Lin or Step Log) and dwell time (Dwell).
- 4. Switch on sweep (Mode set to Auto, Single, Step, Ext Single or Ext Step).

# **Setting the Sweep Range (Start Freq, Stop Freq, Center Freq, Span)**

The sweep range for RF sweeps can be entered in two ways. Either the Start Freq and Stop Freq are entered or Center Freq and Span. Please note that the two parameter sets mutually affect each other as follows:

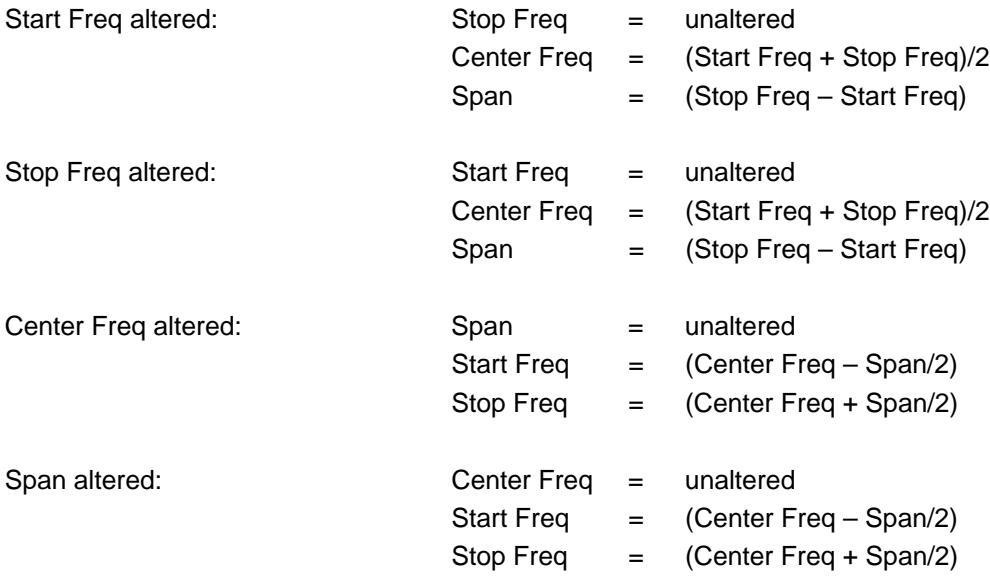

### **Selecting Linear or Logarithmic Sweep (Spacing Lin, Log)**

Linear or logarithmic sweep can be selected with Spacing. For RF and LF sweeps, both the linear and logarithmic modes are selectable. For level sweeps, only the logarithmic mode is possible.

With logarithmic sweeps, the step size (Step) is equal to a constant fraction of the current setting. The logarithmic step size for RF and LF sweeps is entered in % and for level sweeps in dB.

#### **Operating Modes (Mode)**

The following sweep modes are available:

**Auto** Sweep from start point to stop point with automatic restart at start point. If another sweep mode was active prior to selection of the auto mode, the sweep is continued from the setting active at that time. IEC/IEEE bus commands

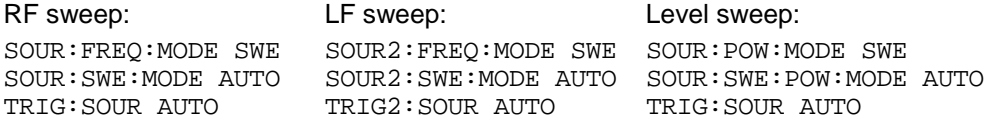

**Single** Single sweep from start point to stop point. The selection of Single does not start a sweep run. The sweep run is started by means of the Execute Single Sweep function, which is displayed below the Mode line.

IEC/IEEE bus commands

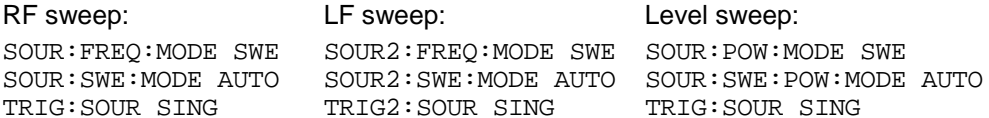

TRIG:SOUR SING TRIG2:SOUR SING TRIG:SOUR SING

**Step** Step-by-step, manual run within the sweep limits. Activating Step stops a running sweep and the cursor moves to the value indicated for Current. The sweep can now be controlled upwards or downwards in discrete steps using the rotary knob or the numeric keys.

IEC/IEEE-bus commands:

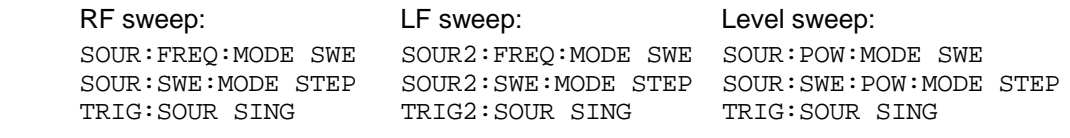

**Ext Single** Single sweep from start point to stop point as with Single, but triggered by an external signal

IEC/IEEE-bus commands:

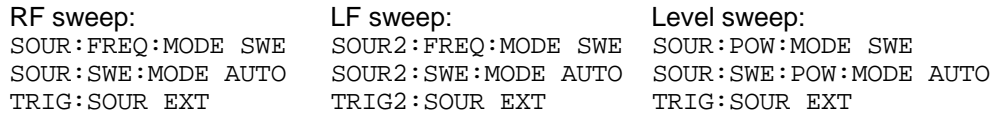

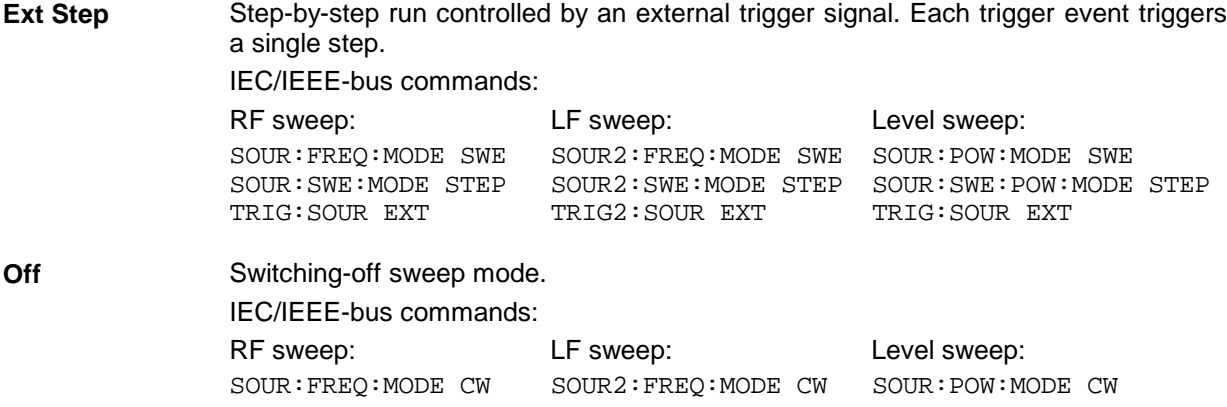

### **Sweep Inputs**

**TRIGGER** An external signal at the rear input triggers the sweep in the Ext Single and Ext Step modes or stops the sweep in all modes.

# **RF Sweep**

Settings for RF sweeps can be made in the Sweep - Freq menu.

Menu selection: Sweep - Freq

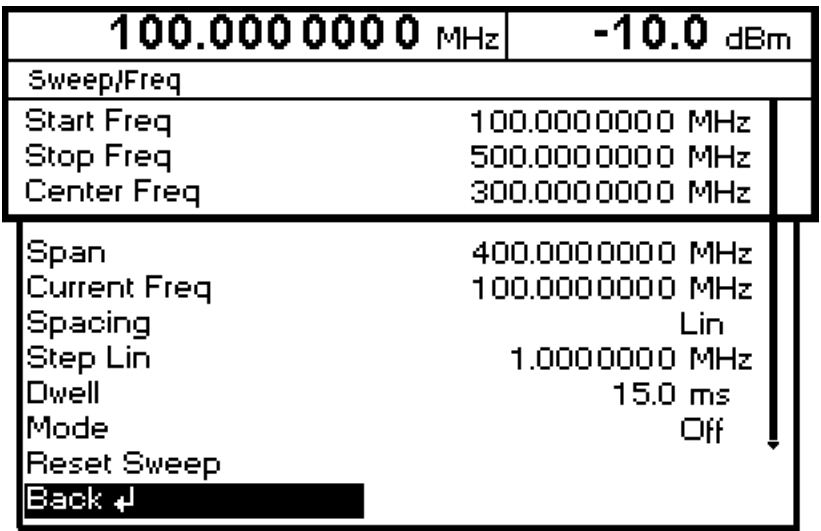

#### Fig. 4-17 Sweep - Freq menu

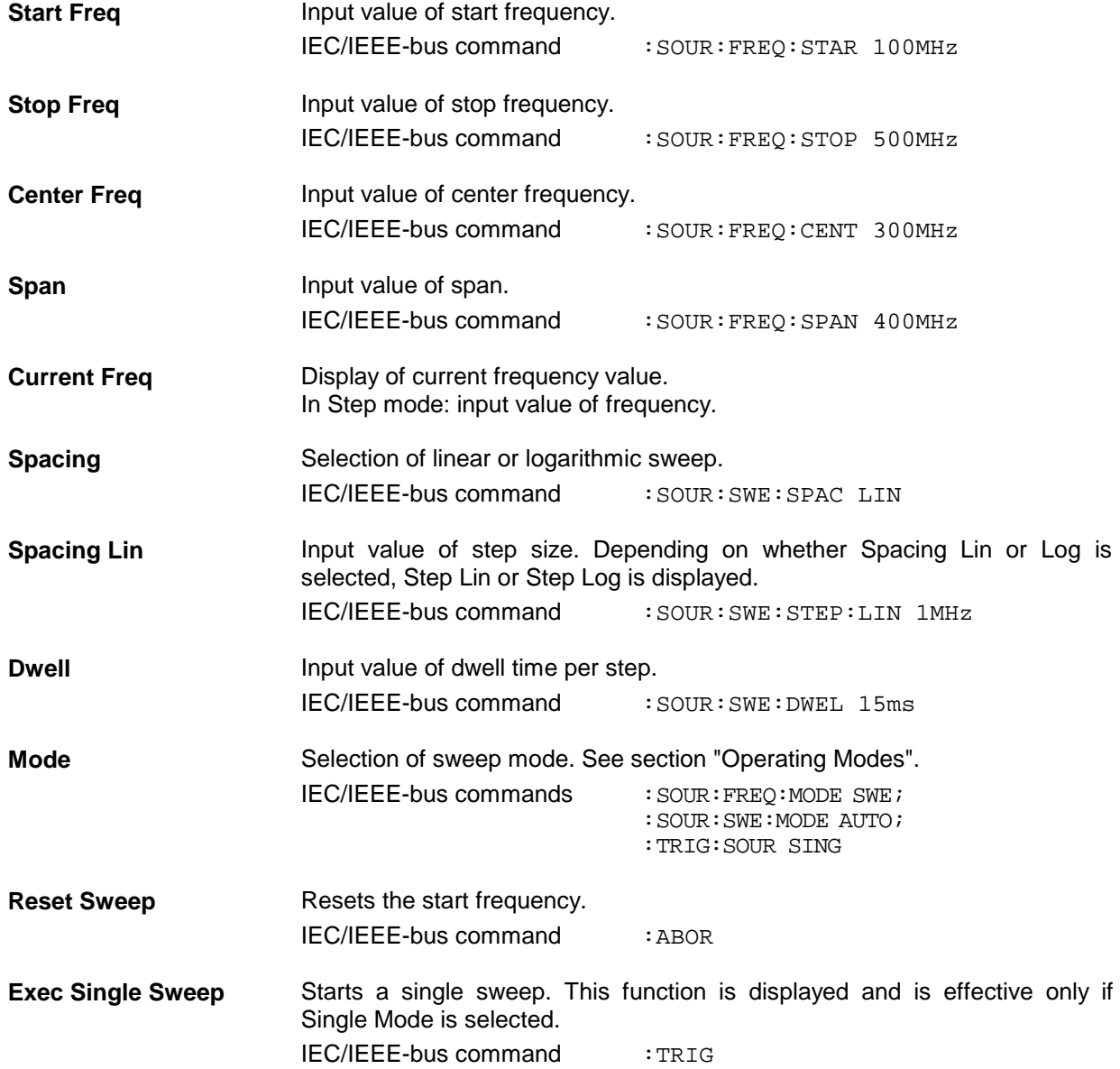

# **Level Sweep**

Settings for level sweeps can be made in the Sweep - Level menu.

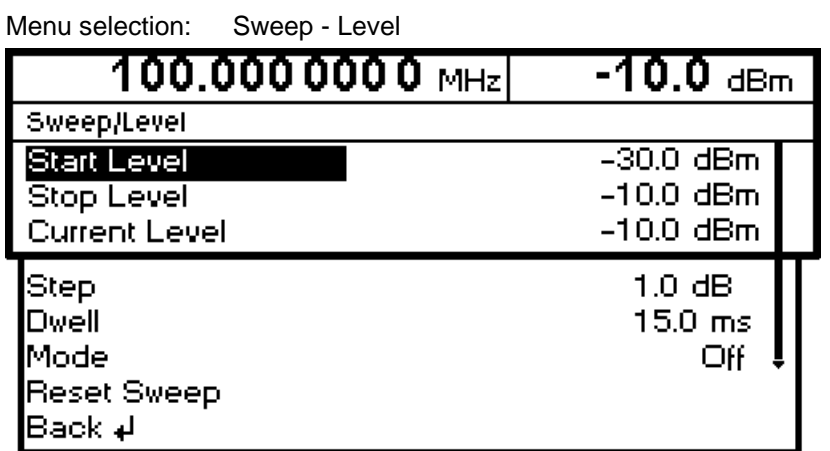

Fig. 4-18 Sweep - Level menu

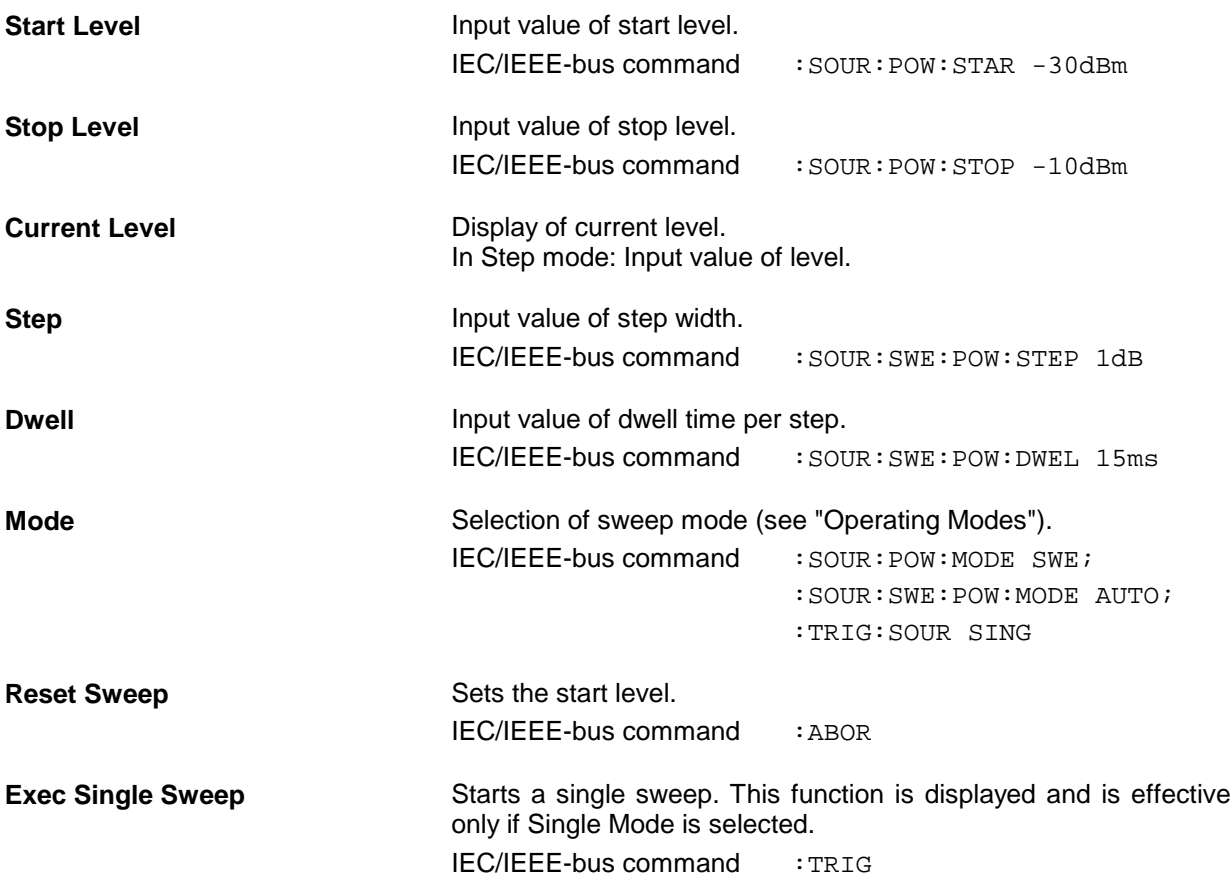

# **LF Sweep**

Settings for LF sweeps can be made in the Sweep - LFGen menu.

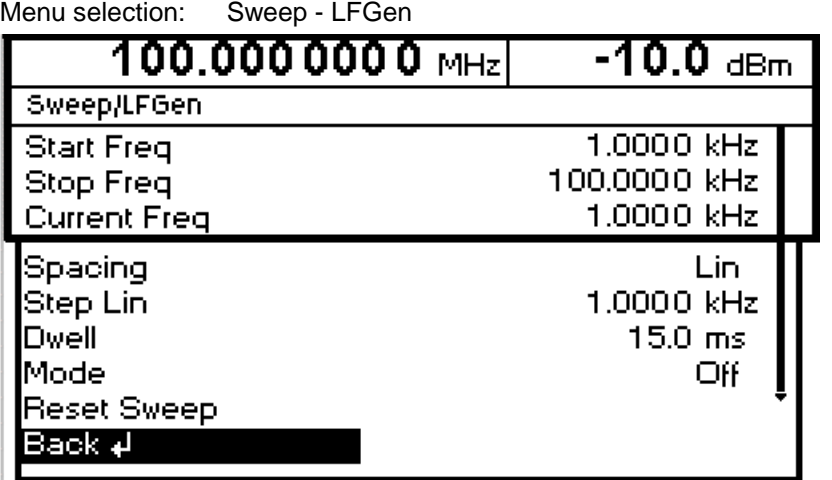

Fig. 4-19 Sweep - LFGen menu

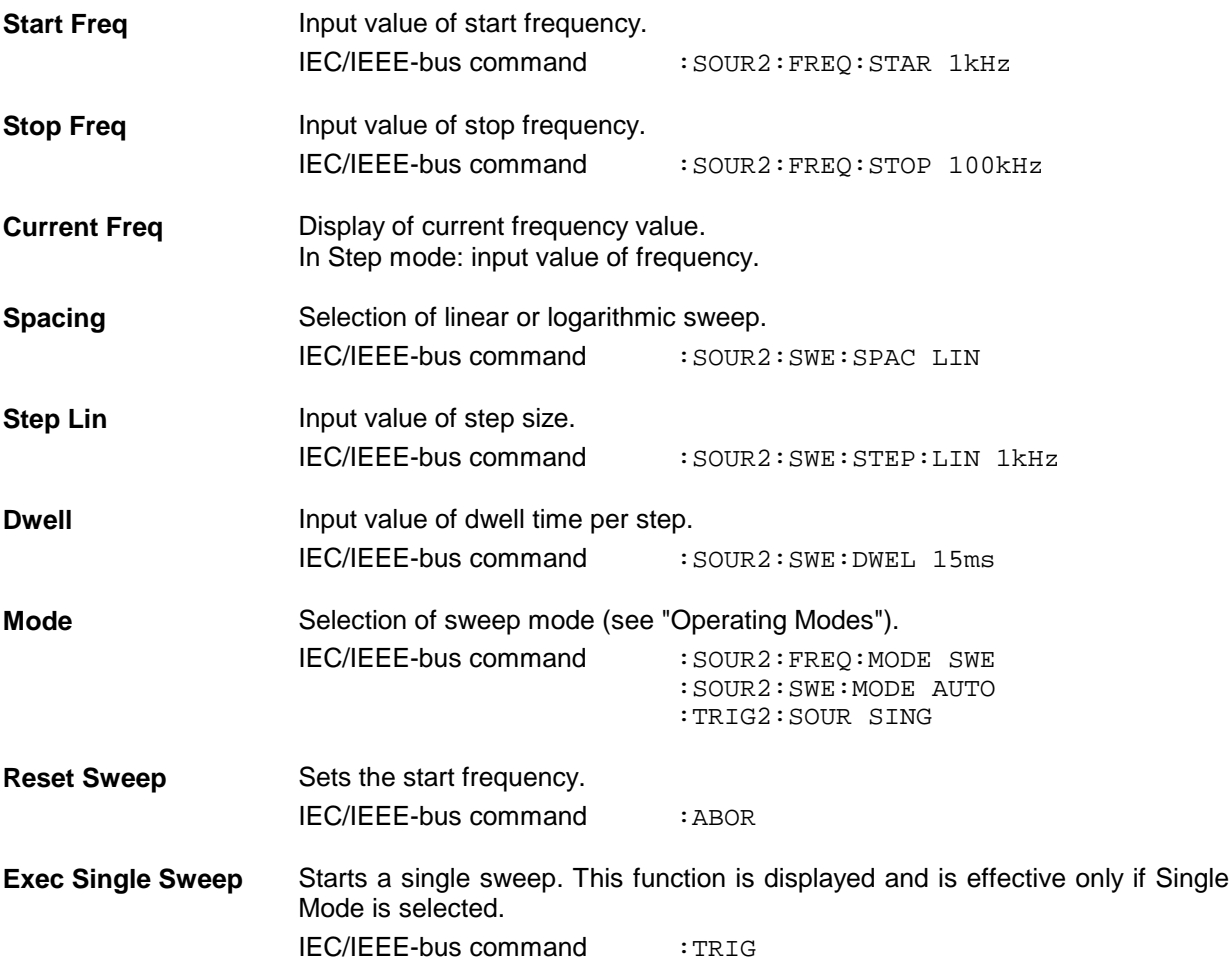

# **Utilities**

The Utilities menu contains submenus for general functions not directly related to signal generation.

Menu selection: Utilities

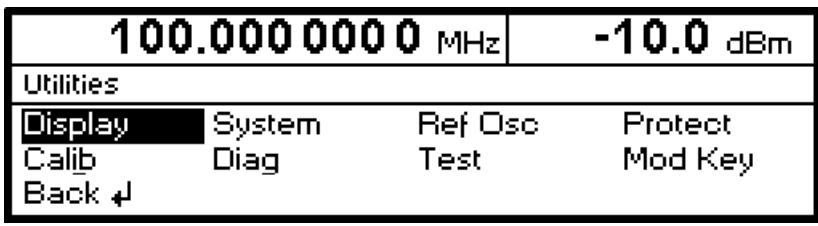

Fig. 4-20 Utilities menu

# **Display**

Menu Utilities – Display offers the contrast settings of the display. Setting range is 0 to 63.

Menu selection: Utilities - Display

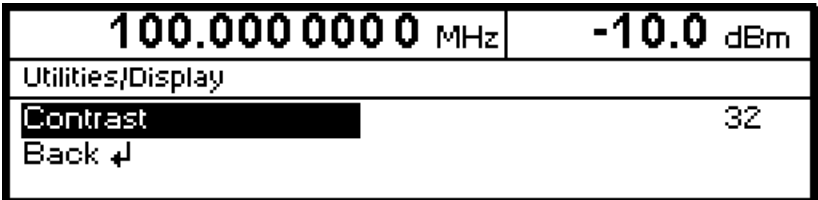

Fig. 4-21 Utilities - Display menu

# **System**

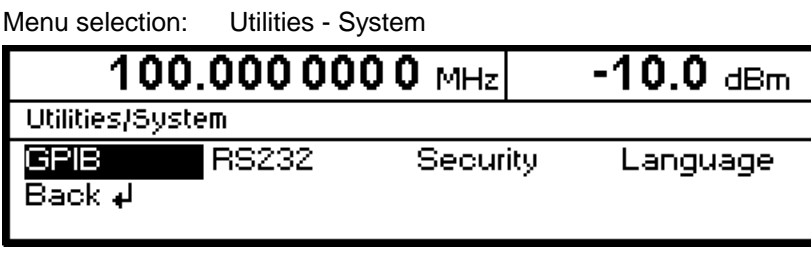

Fig. 4-22 Utilities - System menu

# **IEC/IEEE-Bus Address (System - GPIB)**

Access to the remote-control address is offered by the Utilities - System - GPIB - Address submenu. The setting range is 1 to 30. The address is factory-set to 28.

Menu selection: Utilities – System – GPIB – Address

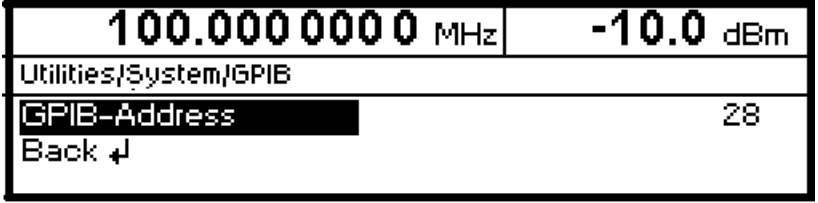

Fig. 4-23 Utilities – System – GPIB – Address menu

**GPIB-Address** Input value of IEC/IEEE-bus address. IEC/IEEE-bus command : SYST: COMM: GPIB: ADDR 28

## **Parameters of RS-232-C Interface (System – RS232)**

Settings for the configuration of the RS-232-C interface can be made in the Utilities – System – RS232 submenu. The pin assignment of the interface corresponds to that of a PC.

Menu selection: Utilities – System – RS232

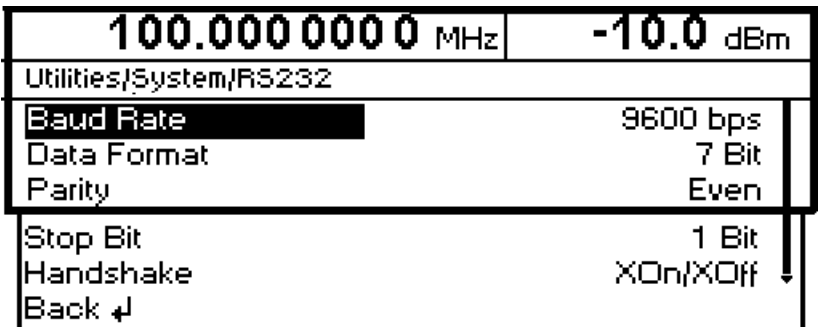

Fig. 4-24 Utilities – System – RS232 menu

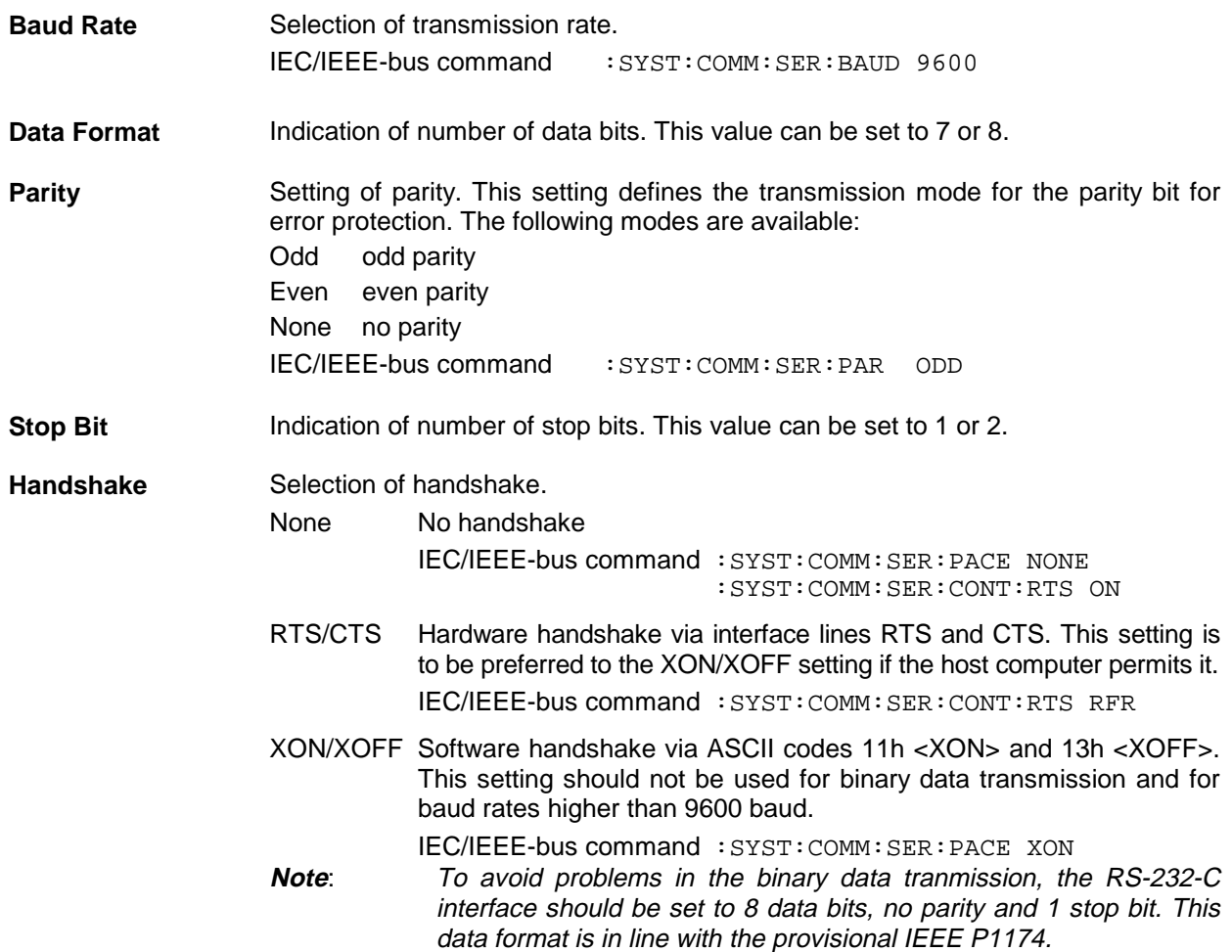

# **Suppression of Indications and Clearing of Memories (System – Security)**

For reasons of security, indications can be suppressed and memories cleared in the System – Security submenu.

Menu selection: Utilities – System – Security

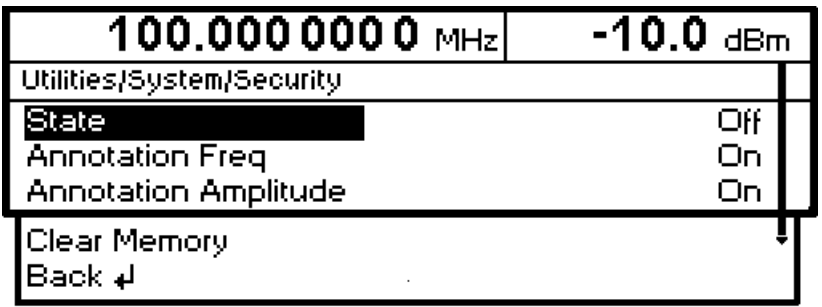

Fig. 4-25 Utilities – System – Security menu

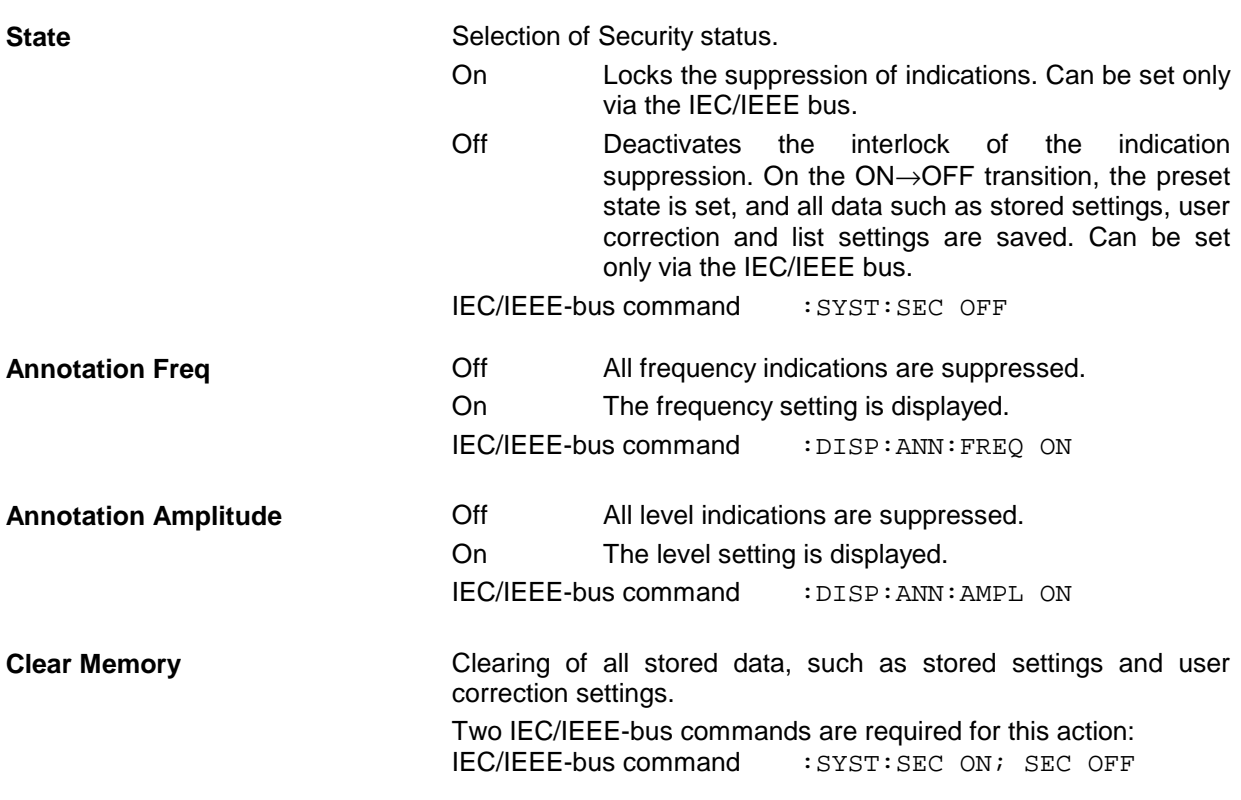

# **Indication of IEC/IEEE-Bus Language (System – Language)**

The Utilities – System – Language submenu indicates the IEC/IEEE-bus language and the current SCPI version.

### **Internal/External Reference Frequency (RefOsc)**

In the internal-reference mode, the internal reference signal with a frequency of 10 MHz is available at the 10 MHz REF socket on the rear of the instrument.

Signal level:  $V_{\text{rms}}$  (sine) > 0.5 V at 50  $\Omega$ .

In the external-reference mode, an external signal with a frequency of 1 MHz to 16 MHz (steps: 1 MHz) is to be fed to the 10 MHz REF socket . The external-reference mode can be selected in the Utilities – RefOsc menu.

Signal level:  $V_{\text{rms}} = 0.5 V$  to 2 V

Settings for the reference frequency can be made in the RefOsc menu.

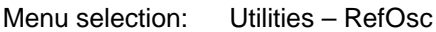

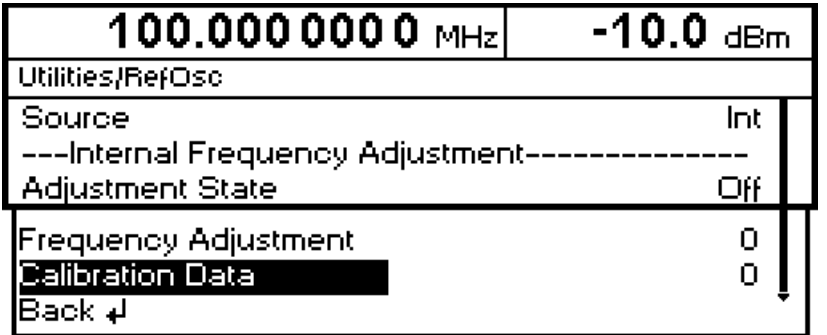

Fig. 4-26 Utilities – RefOsc menu (preset setting)

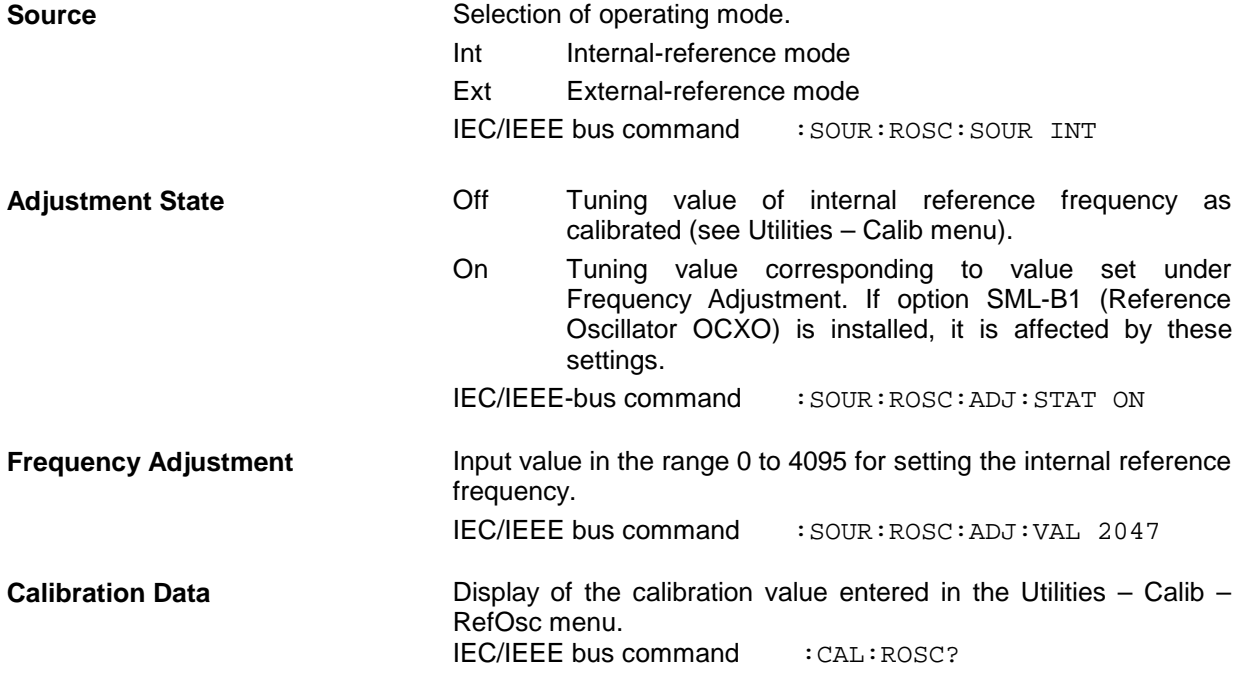

# **Passwords for Accessing Protected Functions (Protect)**

Calibration and service functions are password-protected. To access these functions, passwords (6-digit numbers) have to be entered and confirmed with the [ENTER] key. These functions are automatically locked out on power-up of the instrument.

Password 1 deactivates the lock for the calibration of Main Loop, Level Preset, LFGen Level, Level.

Password 2 deactivates the lock for the calibration of RefOsc, IF Filter, Harm Filter, Mult Filter.

Password 3 factory internal

Password 4 factory internal

Access to protected functions is possible in the Utilities - Protect menu.

Menu selection: Utilities - Protect

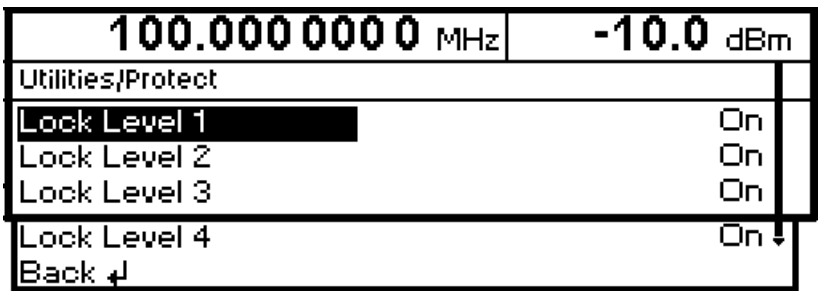

Fig. 4-27 Utilities - Protect menu (preset setting)

**Lock Level x** Activation/deactivation of lock.

- On The lock is active. IEC/IEEE-bus command :SYST:PROT1 ON
- Off The entry of the password is enabled automatically. After entering the password, a pop-up menu is displayed. The lock can be deactivated by selection Off. IEC/IEEE-bus command :SYST:PROT1 OFF, 123456

## **Calibration (Calib)**

The Utilities - Calib menu offers access to calibration routines and correction values for the purpose of servicing.

Menu selection: Utilities - Calib

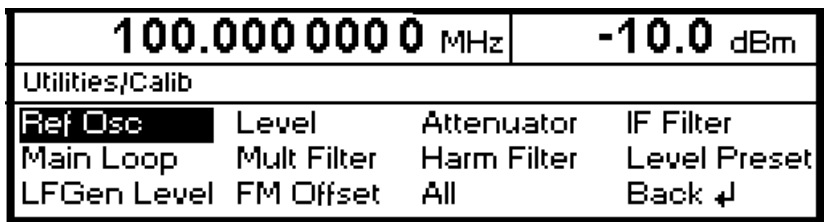

Fig. 4-28 Utilities - Calib menu (preset setting)

Seven internal calibration routines are run on the main board. The evaluated calibration values are stored on the module and if secured by Lock Level must be measured only when the unit is put into operation for the first time or circuit components are to be repaired.

To enable the calibrations, switch off Lock Level 1 in the Utilities-Protect menu (see section "Passwords for Accessing Protected Functions (Protect)" and enter password 123456.

**If calibrations are to be performed, the unit is to be warmed up to its normal operating temperature. If a cold unit is calibrated when putting the unit into operation, the calibration has to be repeated with the unit at operating temperature.**

Calibrations should be performed in the order indicated in Table 4-1. This is done automatically by the All function in the Calibrate menu.

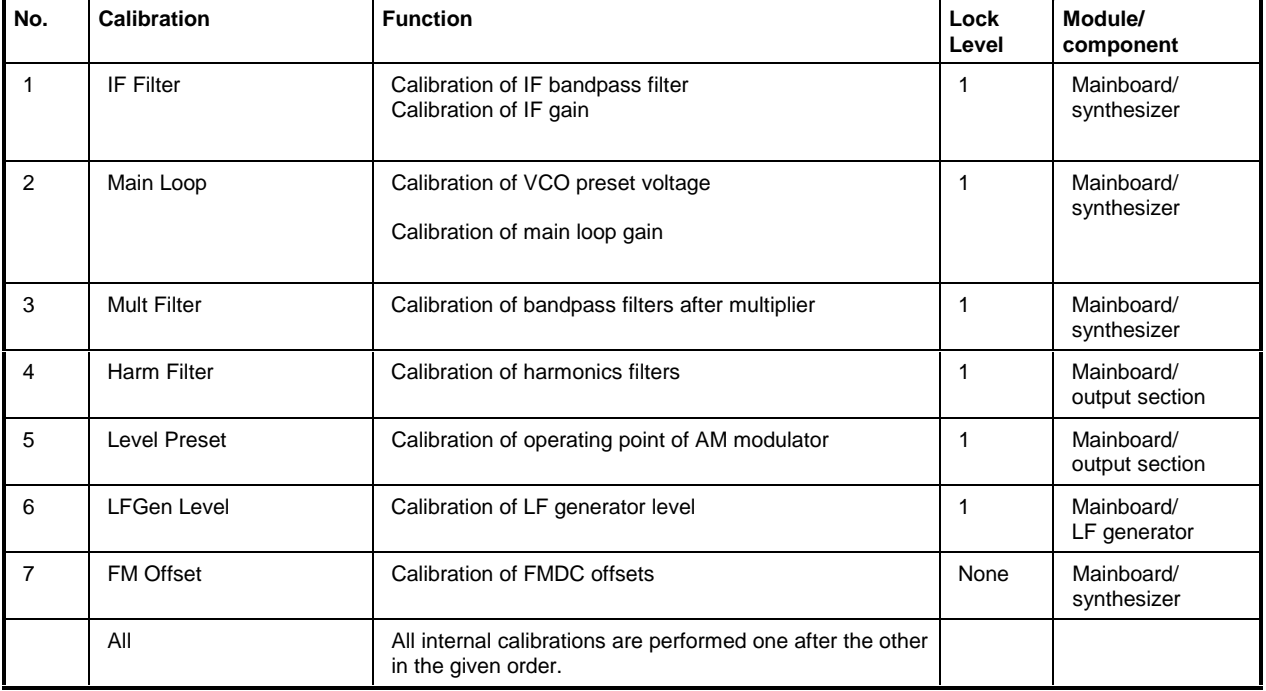

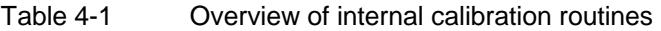

For further information on Calibration of Ref Osc see SML service manual (Order No. 1090.3123.24). Level and attenuator do not need any settings.

# **Display of Module Versions (Diag - Config)**

The versions and modification states of the modules installed can be displayed for servicing purposes. The modules can be displayed in the Utilities - Diag - Config submenu.

Menu selection: Utilities - Diag - Config

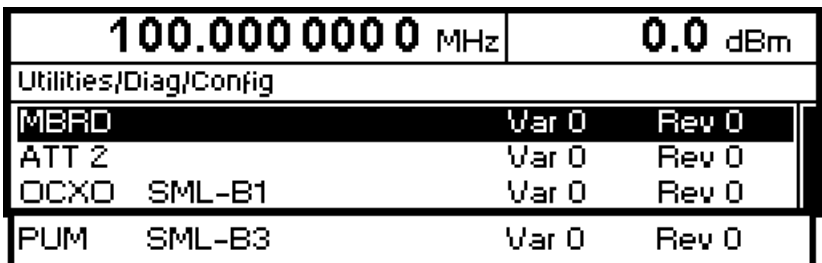

Fig. 4-29 Utilities - Diag - Config menu

IEC/IEEE-bus command : DIAG: INFO: MOD?

For further information see Service Manual.

# **Display of Voltages of Test Points (Diag - TPoint)**

Access to internal test points is offered by the Diag - TPoint submenu. If a test point is switched on, the voltage is displayed in a window in the header field. For more detailed information see Service Manual.

Menu selection: Utilities - Diag - TPoint

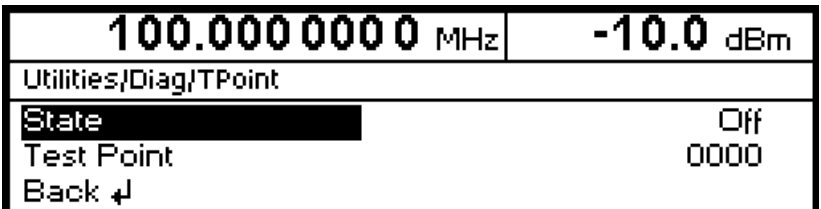

Fig. 4-30 Utilities - Diag - TPoint menu

**State** Switching on/off the voltage display in the header field.

**Test Point Input value of test point.** IEC/IEEE-bus command :DIAG:POIN? xxxx

# **Display of Service Data (Diag - Param)**

The Diag - Param submenu offers access to various parameters such as serial number, software version, operating-hours counter and overvoltage count.

Menu selection: Utilities - Diag - Param

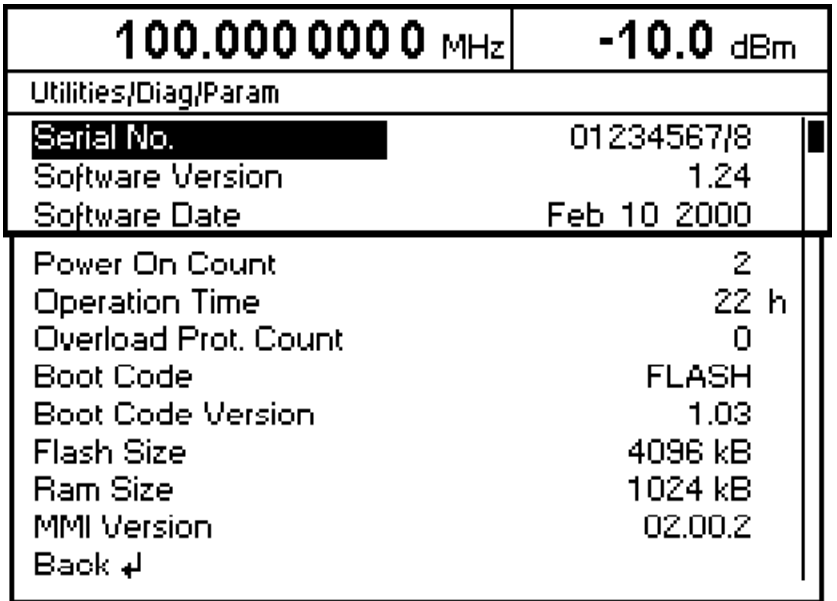

Fig. 4-31 Utilities - Diag - Param menu

For information on IEC/IEEE-bus commands see section "DIAGnostic - System".

#### **Utilities SML**

#### **Test**

The SML carries out a selftest on switching on the instrument. On switching on, the RAM and ROM contents are checked.If an error is detected, this is indicated through a corresponding error message. The battery voltage of the non-volatile RAM is also checked on power-up. If the voltage falls below 2.5 V, storage of data is no longer guaranteed and a message is displayed on the screen.

The most important instrument functions are automatically monitored during operation. If a faulty function is detected in the selftest, "Err" is displayed in the status line. To identify the error, the ERROR menu, in which the error messages are entered, can be called by pressing the [ERROR] key (cf. Chapter 9, "Error Messages"). The tests can additionally be called via the menu.

Access to the tests is offered by the Utilities - Test menu.

Menu selection:Utilities - Test

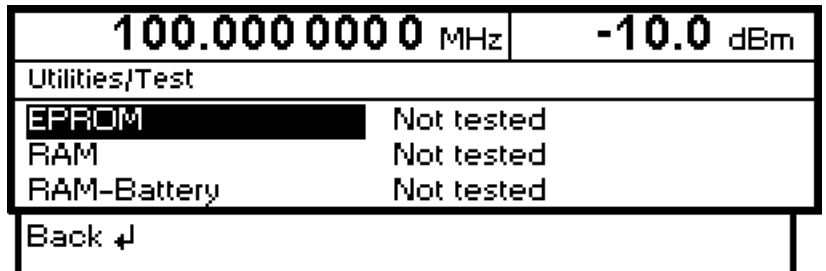

Fig. 4-32 Utilities - Test menu

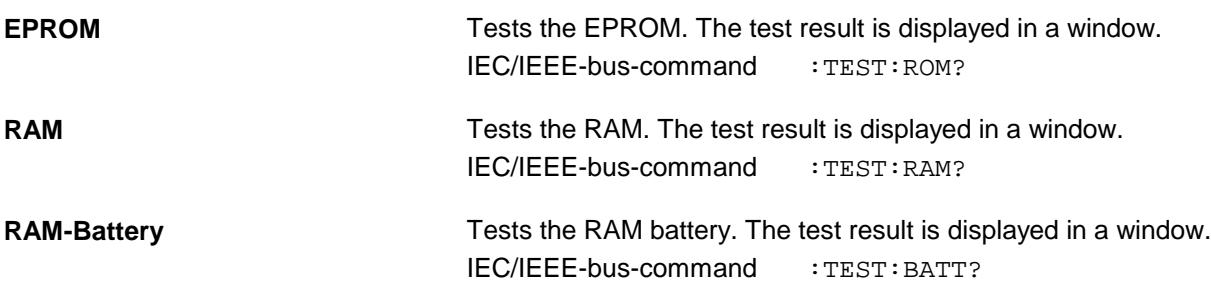

# **Assigning Modulations to the [MOD ON/OFF] Key (ModKey)**

Modulation types can be switched on/off in the modulation menus and with the [MOD ON/OFF] key.

It can be defined in the Utilities - ModKey menu for which modulation types the [MOD ON/OFF] key is to be effective. The key is effective either for all types of modulation or only for a selected modulation.

Function of [MOD ON/OFF] key if effective for only one type of modulation:

 $\triangleright$  The status (on/off) of the selected modulation type will change at each keypress.

Function of [MOD ON/OFF] key if effective for all types of modulation (All):

½ If at least one type of modulation is switched on, pressing of the [MOD ON/OFF] key will switch off the modulation(s). The modulation types previously active are stored.

If switch-on is made with the [MOD ON/OFF] key, the modulation sources set in the modulation menus are used.

The modulation types to be switched on or off with the [MOD ON/OFF] key can be selected in the Utilities - ModKey menu.

Menu selection: Utilities - ModKey

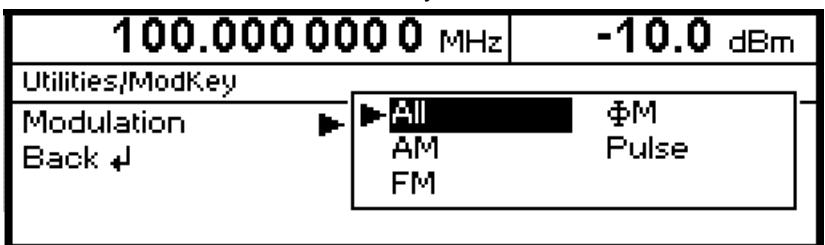

Fig. 4-33 Utilities - ModKey menu (preset setting)

**Modulation** Selection of modulation type(s) for which the [MOD ON/OFF] key is to be effective.

> **Note:** Preset switches off all modulations, sets this parameter to All and stores AM 30% as default setting.

# **Setting the Sweep Blank Time**

Settings for the Sweep Blank Time can be made in the Utilities – AuxIO menu.

Menu selection: Utilities – AuxIO

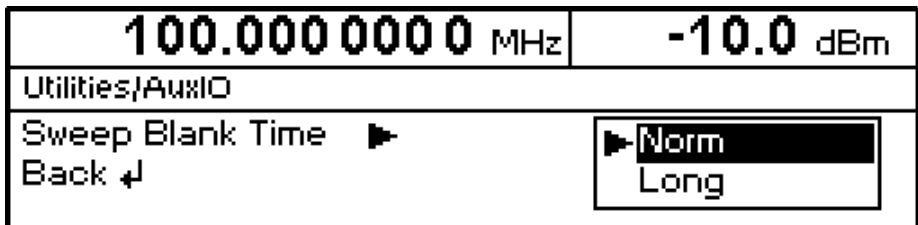

Fig. 4-34 Utilities – AuxIO menu

**Sweep Blank Time** Selection of blank duration Norm The blank duration is set to the shortest possible time. Long The blank duration is set to approx. 500 ms. IEC/IEEE-bus command : SOUR2: SWE: BTIM NORM

# **Status**

The SML has a STATUS page which provides an overview of all instrument settings. The settings are displayed in abbreviated form. The STATUS page is called by pressing the [STATUS] key. Return to the previous menu is made with the [BACK] key.

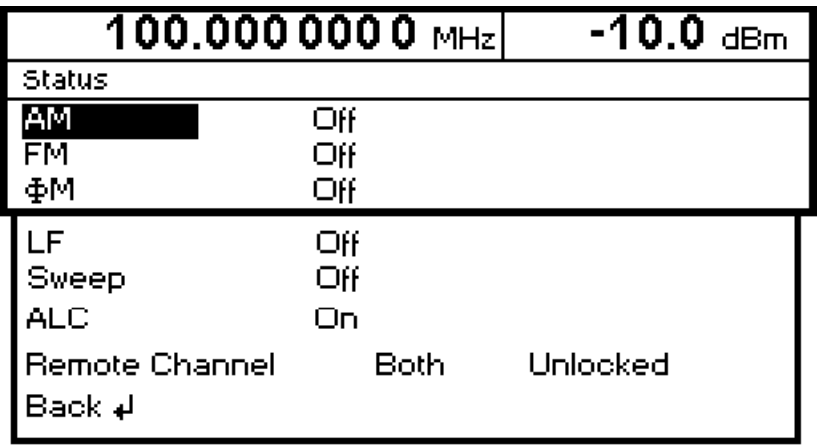

Fig. 4-35 STATUS menu